# hp StorageWorks

# host bus adapter for Windows and Linux installation guide

Part Number: AA-RTD1B-TE

Second Edition: November 2002

This guide describes how to install, configure, and use the diagnostic utilities for the HP StorageWorks A7298A host bus adapter for Windows Advanced Server Limited Edition v1.2 and Linux platforms.

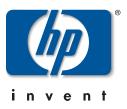

© Hewlett-Packard Company, 2002. All rights reserved.

Hewlett-Packard Company makes no warranty of any kind with regard to this material, including, but not limited to, the implied warranties of merchantability and fitness for a particular purpose. Hewlett-Packard shall not be liable for errors contained herein or for incidental or consequential damages in connection with the furnishing, performance, or use of this material.

This document contains proprietary information, which is protected by copyright. No part of this document may be photocopied, reproduced, or translated into another language without the prior written consent of Hewlett-Packard. The information contained in this document is subject to change without notice.

Microsoft, MS-DOS, Windows, Windows NT are trademarks of Microsoft Corporation in the U.S. and/or other countries.

All other product names mentioned herein may be trademarks of their respective companies.

Hewlett-Packard Company shall not be liable for technical or editorial errors or omissions contained herein. The information is provided "as is" without warranty of any kind and is subject to change without notice. The warranties for Hewlett-Packard Company products are set forth in the express limited warranty statements accompanying such products. Nothing herein should be construed as constituting an additional warranty.

Printed in the U.S.A.

host bus adapter for Windows and Linux installation guide Second Edition: November 2002 Part Number: AA-RTD1B-TE

# Contents

#### About this Guide

| Intended Audience vii     |
|---------------------------|
| Related Documentation vii |
| Document Conventions      |
| Symbols in Text           |
| Symbols on Equipmentix    |
| Rack Stability x          |
| Getting Help x            |
| HP Technical Support x    |
| HP Website                |
| HP Authorized Reseller    |

#### 1 Introduction

| Overview                                | -1 |
|-----------------------------------------|----|
| Product Description 1-                  | -1 |
| Performance Specifications 1-           | -2 |
| Boot BIOS Specifications 1-             | -3 |
| Enabling Boot BIOS and External Boot 1- | -4 |
| Standards 1-                            | -4 |
| Agency Approvals 1-                     | -5 |

#### 2 Installation

| Installation Overview              | 2 - 1 |
|------------------------------------|-------|
| Hardware Requirements              | 2 - 1 |
| Recording Reference Numbers        | 2–2   |
| Installing the HBA into a Computer | 2 - 2 |
| Verifying the Installation         | 2–3   |
| Configuration Guidelines           | 2–4   |

#### 3 Installing the SCSI Miniport Driver

|   | Introduction                                                                      |
|---|-----------------------------------------------------------------------------------|
|   | Windows Advanced Server Limited Edition v1.2 Device Driver Installation 3–1       |
|   | Windows Advanced Server Limited Edition v1.2 System Requirements 3-1              |
|   | Installing the Windows Advanced Server Limited Edition v1.2 SCSI Miniport Driver  |
|   | 3–2                                                                               |
|   | Removing the Windows Advanced Server Limited Edition v1.2 SCSI Device Driver. 3–2 |
|   | Linux Device Driver Installation                                                  |
|   | Linux System Requirements                                                         |
|   | Installing the Linux Driver Using a Tar File                                      |
|   | Installing the Linux Driver Using a RPM File                                      |
|   | Building the Driver as a Module                                                   |
|   | Loading the Driver                                                                |
|   | Loading the Driver Manually                                                       |
|   | Loading the Driver Through the RAM Disk Image                                     |
|   | Building the Driver Into the Kernel                                               |
|   | SCSI Functionality                                                                |
|   | IP Functionality                                                                  |
|   | Setting up and Running Diagnostic Utilities                                       |
|   | Installing the Latest Version of HBA API and Utilities                            |
| 4 | Troubleshooting                                                                   |
| - | Introduction                                                                      |
|   | POST Conditions and Results                                                       |
|   | Using The Event Viewer                                                            |
|   | Windows Miniport Event Log Codes                                                  |
|   | SCSI Address Mapping                                                              |
|   | Fabric Device Mapping                                                             |
|   | Private Loop Device Mapping for Windows Platforms                                 |
|   |                                                                                   |

#### 5 Diagnostic and Configuration Utilities

| The DOS Diagnostic Utility                               | 5–1 |
|----------------------------------------------------------|-----|
| Installing the DOS Diagnostic Utility                    | 2   |
| Starting the DOS Diagnostic Utility                      | 5–2 |
| Using the DOS Diagnostic Utility for Preliminary Testing | 5–3 |
| DOS Diagnostic Utility Main Menu                         | 5–5 |

| LightPulse Utility/NT Utility                               | 5–5  |
|-------------------------------------------------------------|------|
| View HBA Parameters                                         |      |
| Maintaining HBA Firmware Revision Levels                    | 5–7  |
| Modify Diagnostic Driver Parameters in the Windows Registry | 5–7  |
| Modify the Driver Parameters                                | 5–7  |
| Test Host Bus Adapters (For lputilnt Only)                  | 5–11 |
| Modify Test Options (For lputilnt Only)                     | 5–11 |
| Reset Host Bus Adapters                                     | 5–11 |
| Input/Output.                                               | 5–12 |
| Show Host Bus Adapter Info (For lputilnt Only)              | 5–12 |
| Quit the LightPulse Utility/NT Utility                      | 5–12 |

#### A Regulatory Compliance Notices

| FCC Compliance Information Statement.     | . A–1 |
|-------------------------------------------|-------|
| Japanese Notice                           | . A–2 |
| Canadian Notice                           | . A–2 |
| Avis Canadien                             | . A–2 |
| Federal Communications Commission Notice. | . A–2 |
| Japanese Notice                           | . A–3 |
| Canadian Notice                           | . A–3 |
| Avis Canadien                             | . A–3 |

#### Glossary

#### Index

#### Figures

| 1–1 | Host Bus Adapter | 1– | -2 | , |
|-----|------------------|----|----|---|
|-----|------------------|----|----|---|

#### Tables

| 1   | Text Conventionsvi                                     |
|-----|--------------------------------------------------------|
| 1-1 | Host Bus Adapter Diagram Description 1-2               |
| 2-1 | POST LED Indicators                                    |
| 4–1 | HBA POST LED States                                    |
| 4–2 | SCSI Port Error Log                                    |
| 4–3 | CmdStat Values                                         |
| 4–4 | Parameter Error Values Valid only when CmdStat=0x3 4–5 |
| 4–5 | Current Private Loop Device Mapping 4–8                |
| 5-1 | DOS Diagnostic Utility Command Options                 |
| 5–2 | DOS Diagnostic Utility Main Menu Options               |
| 5–3 | Drive Parameters                                       |
| 5–4 | AL-PA Addresses                                        |

# About this Guide

This user guide provides information to help you:

- Install, configure, and use the diagnostic utilities for the HP StorageWorks A7298A host bus adapter for Windows and Linux platforms.
- Contact technical support for additional assistance

#### **Intended Audience**

This book is intended for use by system administrators who are experienced with the following:

- Windows Advanced Server Limited Edition v1.2
- Linux Red Hat Advanced Workstation v2.1 (Itanium processor)
- Host bus adapters

## **Related Documentation**

In addition to this guide, refer to the host bus adapter for Windows and Linux release notes.

# **Document Conventions**

The conventions included in Table 1 apply.

#### Table 1: Document Conventions

| Element                                               | Convention                                                 |
|-------------------------------------------------------|------------------------------------------------------------|
| Cross-reference links                                 | Blue text: Figure 1                                        |
| Key names, menu items, buttons, and dialog box titles | Bold                                                       |
| File names, application names, and text emphasis      | Italics                                                    |
| User input, command names, system                     | Monospace font                                             |
| responses (output and messages)                       | COMMAND NAMES are uppercase unless they are case sensitive |
| Variables                                             | Monospace, italic font                                     |
| Website addresses                                     | Sans serif font ( <u>http://thenew.hp.com</u> )            |

#### Symbols in Text

These symbols may be found in the text of this guide. They have the following meanings.

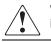

WARNING: Text set off in this manner indicates that failure to follow directions in the warning could result in bodily harm or loss of life.

**CAUTION:** Text set off in this manner indicates that failure to follow directions could result in damage to equipment or data.

IMPORTANT: Text set off in this manner presents clarifying information or specific instructions.

**NOTE:** Text set off in this manner presents commentary, sidelights, or interesting points of information.

# **Symbols on Equipment**

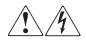

Any enclosed surface or area of the equipment marked with these symbols indicates the presence of electrical shock hazards. Enclosed area contains no operator serviceable parts.

WARNING: To reduce the risk of injury from electrical shock hazards, do not open this enclosure.

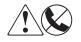

Any RJ-45 receptacle marked with these symbols indicates a network interface connection.

WARNING: To reduce the risk of electrical shock, fire, or damage to the equipment, do not plug telephone or telecommunications connectors into this receptacle.

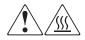

Any surface or area of the equipment marked with these symbols indicates the presence of a hot surface or hot component. Contact with this surface could result in injury.

WARNING: To reduce the risk of injury from a hot component, allow the surface to cool before touching.

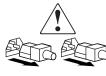

Power supplies or systems marked with these symbols indicate the presence of multiple sources of power.

WARNING: To reduce the risk of injury from electrical shock, remove all power cords to completely disconnect power from the power supplies and systems.

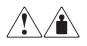

Any product or assembly marked with these symbols indicates that the component exceeds the recommended weight for one individual to handle safely.

WARNING: To reduce the risk of personal injury or damage to the equipment, observe local occupational health and safety requirements and guidelines for manually handling material.

# **Rack Stability**

WARNING: To reduce the risk of personal injury or damage to the equipment, be sure that:

- The leveling jacks are extended to the floor.
- The full weight of the rack rests on the leveling jacks.
- In single rack installations, the stabilizing feet are attached to the rack.
- In multiple rack installations, the racks are coupled.
- Only one rack component is extended at any time. A rack may become unstable if more than one rack component is extended for any reason.

#### **Getting Help**

If you still have a question after reading this guide, contact an HP authorized service provider or access our website: <u>http://thenew.hp.com.</u>

#### **HP** Technical Support

In North America, call technical support at 1-800-652-6672, available 24 hours a day, 7 days a week.

NOTE: For continuous quality improvement, calls may be recorded or monitored.

Outside North America, call technical support at the nearest location. Telephone numbers for worldwide technical support are listed on the HP website under support: <u>http://thenew.hp.com/country/us/eng/support.html</u>.

Be sure to have the following information available before calling:

- Technical support registration number (if applicable)
- Product serial numbers
- Product model names and numbers
- Applicable error messages
- Operating system type and revision level
- Detailed, specific questions

#### **HP Website**

The HP website has the latest information on this product, as well as the latest drivers. Access storage at: <u>http://thenew.hp.com/country/us/eng/prodserv/storage.html</u>. From this website, select the appropriate product or solution.

## **HP** Authorized Reseller

For the name of your nearest HP Authorized Reseller:

- In the United States, call 1-800-345-1518
- In Canada, call 1-800-263-5868
- Elsewhere, see the HP website for locations and telephone numbers: <u>http://thenew.hp.com.</u>

# 1

# Introduction

## **Overview**

This introduction to the Host Bus Adapter (HBA) includes:

- Product Description
- Performance Specifications
- Boot BIOS Specifications
- Standards
- Agency Approvals

# **Product Description**

The HBA has the following characteristics:

- Robust suite of software supporting Windows Advanced Server Limited Edition v1.2 and Linux Red Hat Advanced Workstation v2.1.
- Optical small form factor (LC) interface LC Fibre connector.
- Embedded optical short-wave laser, multi-mode Fibre Channel interface.
- Designed using a single custom Application Specific Integrated Circuit (ASIC). The custom ASIC implements a very high performance, multi-class, multi-protocol Fibre Channel host adapter with a 64-bit PCI or PCI-X bus connection.
- 66/100/133MHz PCI-X 1.0a and PCI 2.2 compatibility.
- 266MIPs onboard processor, an embedded 1GB/2GB SERDES, and a high performance unified QDR SRAM.
- Controlled by a 266 MHz, 32-bit Intel StrongARM RISC processor.

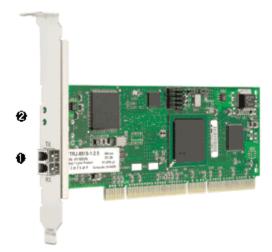

Figure 1–1: Host Bus Adapter

| Figure<br>Legend     | Description                                                  |  |
|----------------------|--------------------------------------------------------------|--|
| 0                    | Fibre Channel (LC) connectors.                               |  |
| POST LEDs indicators |                                                              |  |
|                      | Note: See Table 2–1 and Table 4–1 for detailed descriptions. |  |

## **Performance Specifications**

The PCI-X host bus adapter offers a highly integrated 2Gbps Fibre Channel HBA for use in servers based on either PCI or the latest PCI-X expansion bus. The features of this PCI-X based HBA provide the flexibility and broad interoperability needed for complex, highly scalable SANs.

The HBA also features sophisticated hardware that provides superior performance in SANs and provides best in class server CPU offload. This exclusive hardware delivers low latency and high throughput in switched fabric, arbitrated loop, and clustered environments. Support for fiber optic cabling is provided through an embedded small form factor (LC) optical interface.

The HBA is both ANSI Fibre Channel and PCI Local Bus Compliant and supports:

- Simultaneous full duplex 2 Gbps PCI bus speed data transfers of 400 MBps
- Full fabric support using F\_PORT and FL\_Port connections
- Full fabric boot support in x86 environments to multiple LUNs
- FC-Tape (FC-2) devices
- Point-to-point arbitrated-loop, and switch fabric FC connections
- Storage protocol
- Fibre Channel class 2 and 3
- Automatic speed negotiation and topology detection
- End-to-end parity protection for high data integrity

Collectively, these characteristics create a high-performance Fibre Channel HBA.

## **Boot BIOS Specifications**

Boot BIOS is a set of x86 instructions in the Host Bus Adapter (HBA) flash ROM that lets you designate a Fibre Channel attached drive as the boot drive. Boot BIOS works with the existing system BIOS on Intel Pentium class PCI system boards.

Boot BIOS supports:

- Multiple topologies: Fabric Point-to-Point and FC-AL Private Loop
- Multiple boot compliance
- Supports Enhanced Disk Driver Services (EDD) Version 3.0
- A maximum of four Fibre Channel HBAs per server, depending on which *StorageWorks* product you are using.
- Up to 256 LUNs, with up to eight LUN entries per target ID
- Detecting up to 99 devices per HBA
- Displaying a maximum of 16 devices during the boot process

#### **Enabling Boot BIOS and External Boot**

All HBAs have the BIOS firmware installed as a factory default. However, the BIOS functionality is not enabled.

In addition, you can optionally eliminate server-based, internal boot devices and boot from an external device to improve performance.

Refer to the BIOS Readme file on the HBA software kit as well as the documentation for your StorageWorks product for the following up-to-date information for enabling boot BIOS and external Boot:

- Enabling boot BIOS on an HBA
- Attaching HBAs in a supported configuration
- Enabling external boot for supported configurations

In addition, the HP website has the latest information on Boot BIOS upgrades. Access the HP website at: <u>http://www.hp.com/support/itaniumservers</u>.

#### **Standards**

The HBA conforms to the following standards:

- ANSI Fibre Channel FC-PH, Revision 4.3
- ANSI Fibre Channel FC-AL, Revision 4.5
- PCI Local Bus, Revisions 2.1 and 2.2
- Fibre Channel Class 1, 2, 3

# **Agency Approvals**

The HBA has the following agency approvals:

- CFR Title 21, Laser AEL Class 1, FDA/CDRH
- UL recognized to UL1950
- CUR recognized to CSA22.2, No.950
- IEC 950 (1991) + Amendments 1, 2, 3, 4, and 11
- EN60950 (1992) + Amendments 1, 2, 3, 4, and 11
- EN68025-1 (1994) + Amendment 11
- EN68025-2 (1994)
- TUV certified to EN60950
- FCC Rules, CFR Title 47, Part 15, Subpart B, Class A
- Industry Canada, ICES-003, Class A
- EN55022 (1998)/CISPR22 (1997) Class A
- EN55024 (1998)
- European Union Low Voltage Directive 73/23/EEC
- CE-Marking Directive 93/68/EEC (CE Mark)
- EMC Directive 89/336/EEC (as amended by 92/31/EEC)
- Australian EMC Framework (C-Tick Mark)
- AS/NZS 3548:1995, Class A
- VCCI, Class A

# Installation

#### **Installation Overview**

This chapter provides step-by-step instructions for installing the HP StorageWorks A7298A Host Bus Adapter (HBA) including:

- Hardware Requirements
- Recording Reference Numbers
- Installing the HBA into a Computer
- Verifying the Installation
- Configuration Guidelines

This chapter also provides information on installation guidelines and supported configurations for the operating systems.

**IMPORTANT:** The HBA contains static-sensitive components. Comply with Electrostatic Discharge (ESD) procedures.

#### **Hardware Requirements**

The system hardware requirements for installing the HBA include:

- A host computer that provides 3.3VDC PCI and PCI-X bus power
- One open 64-bit 33/66 MHz PCI or 66/100/133 MHz PCI-X bus slot with either a 3.3 or a 5.0 VDC signaling interface
- Multimode fiber optic cable with LC connector, used with short-wave lasers

#### **Recording Reference Numbers**

Each HBA ships with a unique address identifier that is stored in flash memory. Fibre Channel industry standards issue two unique identifiers: WorldWide Port Name (WWPN) and Node Name (NN), each of which is derived from the HBA's IEEE address. Combined, the WWPN and NN create the WorldWide Name (WWN) which is an 8-byte field that uniquely identifies an HBA on a FC circuit.

The WWN address and serial number are clearly marked on the HBA. Record the addresses on the lines below for future reference.

**NOTE:** The WWN is a static identifier that cannot be changed.

IEEE address: \_\_\_\_\_

Serial number: \_\_\_\_\_

#### Installing the HBA into a Computer

Following is the procedure for installing the HBA into a computer.

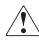

WARNING: Be sure to observe the ESD precautions for this procedure.

- 1. Make sure the computer is powered off.
- 2. Remove the screws on the computer cover, and then remove the cover.
- 3. Wearing a static wrist strap, remove the blank panel from an empty 64-bit PCI or PCI-X bus slot.

Compare the removed panel to the bracket on the host bus adapter. Follow steps 4-7 to change the bracket if they are different sizes.

**NOTE:** The host bus adapter comes with a standard PCI bracket installed. The low-profile mounting bracket is shorter than the standard bracket; approximately 3.11 in. (7.9cm) compared to 4.75 in. (12.06 cm) long.

- 4. Remove the mounting bracket screws from the top of the host bus adapter.
- 5. Remove the bracket and store it for future use.
- 6. Align the new mounting bracket tabs with the holes in the HBA.

NOTE: Be careful not to push the bracket past the transceiver housing's grounding tabs.

7. Replace the screws that attach the HBA to the bracket.

- 8. Insert the HBA into the empty PCI or PCI-X bus slot; press firmly until it is seated securely.
- 9. Secure the HBA mounting bracket to the computer panel with the panel screws.
- 10. Replace the computer cover and secure it using the previously removed screws.
- 11. Attach media:
  - a. Connect the fiber optic cable to the LC connector on the HBA.
  - b. Connect the other end of the cable to the Fibre Channel device.

**NOTE:** The HBA does not allow normal data transmission on an optical link unless it is connected to a similar or compatible laser product. That is, both products are multimode to multimode.

# Verifying the Installation

To verify the HBA is properly installed and is operating:

- 1. Turn on the computer.
- 2. At power up, observe the POST LED indicators on the HBA. The position of the POST LED indicators is defined in Figure 1–1 and Table 1–1 of this guide. The green LED indicates power functions and the amber LED signifies port activity. The amber LED blinks at all times during normal operation. Table 2–1 lists normal LED indications.

| Amber LED (L1)       | Green LED (L2) | State                               |  |
|----------------------|----------------|-------------------------------------|--|
| Off                  | Off            | Wake-up failure (dead board)        |  |
| On                   | Off            | POST failure (dead board)           |  |
| Slow blink (1 Hz)    | Off            | Wake-up failure (dead board)        |  |
| Fast blink (4 Hz)    | Off            | Failure in POST (dead board)        |  |
| Flashing (irregular) | Off            | POST processing in progress         |  |
| Off                  | On             | Failure while functioning           |  |
| On                   | On             | Failure while functioning           |  |
| Slow blink (1 Hz)    | On             | Normal—1 Gb link rate               |  |
| Fast blink (4 Hz)    | On             | Normal—2 Gb link rate               |  |
| Off                  | Blink (1 Hz)   | Normal—link down or not yet started |  |

Table 2–1: Normal POST LED Indicators

# **Configuration Guidelines**

The software for loading the driver also contains the default registry parameter settings that are loaded as part of the driver installation. Consult the following sources for any restriction and for information on supported configurations specific to your operating system and topology.

- Release Notes
- HP Website at: <u>http://www.hp.com/support/itaniumservers</u>.

# **Installing the SCSI Miniport Driver**

# Introduction

This chapter contains step-by-step instructions for installing the Windows Advanced Server Limited Edition v1.2 and Linux SCSI Miniport drivers.

System managers must be familiar with the operating system under which the PCI or PCI-X-to-Fibre Channel Host Bus Adapter (HBA) is to operate. System managers must also have access to standard system documentation.

The software kit that is included with the HBA contains the latest version of the HBA's files and drivers at the time of shipment. Software files are updated periodically and can be obtained from the HP website at: http://www.hp.com/support/itaniumservers.

**NOTE:** This chapter describes the steps for installing the device driver and for accessing Fibre Channel storage devices. For other configuration changes, see Chapter 5, Modify Diagnostic Driver Parameters in the Windows Registry.

# Windows Advanced Server Limited Edition v1.2 Device Driver Installation

This section describes the instructions for installing the Windows Advanced Server Limited Edition v1.2 SCSI Miniport driver.

#### Windows Advanced Server Limited Edition v1.2 System Requirements

Ensure that your system meets these minimum requirements:

- Installed HBA
- Ensure the HP Setup and Configuration CD for Itanium(R) 2-based servers is in the server or the driver has been downloaded from the web and copied to the server hard drive.

• StorageWorks Fibre Channel Storage subsystem (interconnect device and storage device)

#### Installing the Windows Advanced Server Limited Edition v1.2 SCSI Miniport Driver

This section contains the steps for installing the Windows Advanced Server Limited Edition v1.2 SCSI Miniport device driver on a Windows Advanced Server Limited Edition v1.2 server.

From the Windows Advanced Server Limited Edition v1.2 desktop:

- 1. Click **Start > Settings > Control Panel**.
- 2. Double-click Administrative Tools.
- 3. Double-click Computer Management.
- 4. Click Device Manager.
- 5. Open the SCSI and RAID controllers item in the list.
- 6. Choose the **Drivers** tab.
- 7. Choose Update Driver.
- 8. Choose Install the software automatically (Recommended) and click Next.
- 9. Click Finish.
- 10. Click Yes to restart Windows Advanced Server Limited Edition v1.2.
- 11. Verify the device driver installation:
  - a. Click **Start > Settings > Control Panel**.
  - b. Double-click the **System** icon.
  - c. Click Device Manager.
  - d. Verify that the SCSI Miniport driver is present and started.

#### Removing the Windows Advanced Server Limited Edition v1.2 SCSI Device Driver

To remove the device driver from the Windows Advanced Server Limited Edition v1.2 desktop:

1. Click **Start > Settings > Control Panel**.

- 2. Double-click the **System** icon.
- 3. Click **Device Manager**.
- 4. Open the SCSI and RAID controllers item in the list.
- 5. Click Remove.
- 6. Choose **Yes** to confirm.
- 7. Click OK.
- 8. Reboot the computer to restart Windows Advanced Server Limited Edition v1.2.

# **Linux Device Driver Installation**

This section describes the instructions for installing the Linux SCSI Miniport driver.

#### **Linux System Requirements**

Ensure that your system meets these minimum requirements:

- Installed HBA
- Linux Miniport driver and registry parameter file from the software kit provided with the HBA
- Linux operating system
- StorageWorks Fibre Channel Storage subsystem (interconnect device and storage device)

# Installing the Linux Driver Using a Tar File

To install the driver and boot the system, you must be running as root.

1. Enter the following command to create a temporary directory (for example, emlxtemp).

# mkdir emlxtemp

- Enter the following command to change directory to the temporary directory.
   # cd emlxtemp
- 3. Copy or download the device driver file to the temporary directory.

4. Enter the following command if the file is in the format filename.rpm.Z:

# tar xvzf filename.tar.Z

or else untar the driver file.

# tar xvf filename.tar

The package unzips to one SourceBuild directory.

Enter the following command to change directory to the SourceBuild directory.
 # cd SourceBuild

This becomes the driver\_installation\_directory.

#### Installing the Linux Driver Using an RPM File

To install the driver and boot the system, you must be running as root.

1. Enter the following command to create a temporary directory (for example, emlxtemp).

# mkdir emlxtemp

- Enter the following command to change directory to the temporary directory.
   # cd emlxtemp
- 3. Copy or download the device driver RPM file to the temporary directory.
- 4. Enter the following command if the file is in the format filename.rpm.Z and kernel source files are installed:

# uncompress filename.rpm.Z

5. Enter the following command to install the driver into /usr/src/linux/drivers/scsi/lpfc, the driver\_installation\_directory.

# rpm -i filename.rpm

6. Enter the following command to install the driver into /usr/src/<kernelsource>/drivers/scsi/lpfc, the driver\_installation\_directory.

# rpm -i --prefix /usr/src/<kernelsource>/drivers/scsi/lpfc filename.rpm

If the prefix option is used you must update BASEINCLUDE in the Makefile placed in the installation directory.

- 7. Enter the following command to verify that the RPM installation was successful:
   # rpm -a -q | grep lpfc
- Enter the following command to remove the RPM type:
   # rpm -e rpm\_name
- Enter the following command to change directory to driver\_installation\_directory.
   # cd /usr/src/<kernelsource>/drivers/scsi/lpfc

# Building the Driver as a Module

Once you have installed the source file, you can build the driver as a module.

- 1. At the shell prompt, edit lpfc.conf.c to reflect your desired configuration.
- 2. Enter the following command to verify that both kernel-headers and kernel-source RPMs are installed:

# rpm -a -q | grep kernel

3. Enter the following command to install the kernel-headers and kernel-source RPMs if they are not installed:

```
# rpm -i kernel-headers*
```

# rpm -i kernel-source\*

**NOTE:** Red Hat Version 7.3 does not recognize kernel headers. Kernel headers is replaced by glibc\_kernelheaders.rpm.

By default, the driver looks for the kernel source under /usr/src/linux. If the source resides under a different directory, there are two ways to enable the driver to locate the kernel source.

4. Enter the following command if the kernel source resides in /usr/src/<kernelsource>:

# In -sf /usr/src/<kernelsource> /usr/src/linux

A directory listing similar to the following displays:

| lrwxrwxrwx | 1  | root | root | 11   | Aug 2 13:51 linux -> linux-2.4.4 |
|------------|----|------|------|------|----------------------------------|
| drwxr-xr-x | 14 | 1046 | 101  | 4096 | Aug 2 13:51 linux-2.4.4          |

Or change the BASEINCLUDE variable in Makefile to point to the correct location. For example:

BASEINCLUDE = /usr/src/kernelsource

- 5. Enter the following command to verify the kernel type (SMP or non-SMP): # uname -r
- 6. Only for non-SMP kernel module (i386 platform only), edit the Makefile and delete the following text:

-D\_\_SMP\_\_=1 \

The edited text should now display as follows:

7. For SuSE Linux, enter the following ifconfig command (all on one line):

# cp /boot/vmlinuz.version.h /lib/modules/'uname-r'/build/include/linux/version.h

8. Enter the following command to build the drivers:

# make build

This will create the driver files similar to the following:

-rw-r-r-- 1 root root 226200 Aug 13 10:33 lpfcdd.2.4.4.o -rw-r-r-- 1 root root 3334 Aug 13 10:33 lpfndd.2.4.4.o

9. Enter the following command to install both drivers under /lib/modules/kernel\_version:

# make install

#### Loading the Driver

There are two ways to load the driver: manually or through the RAM disk image.

#### Loading the Driver Manually

1. Enter the following commands:

# insmod lpfcdd
# insmod lpfndd

lpfcdd - main driver, SCSI functionality, FCP support, diagnostic support

lpfndd - IP support (this driver is dependent on lpfcdd being loaded first)

2. Enter the following command to bring up the interface:

Edit /etc/sysconfig/network-scripts/ifcfg-lpfnX.

3. On SuSE, run the ifconfig command (all on one line) to configure the interface:

insmod lpfndd ifconfig lpfn X inet 172.16.0.1 netmask 255.255.255.0 broadcast 199.199.255.255

Where X is the interface number, 0 through 7. This file should be created if you wish to configure IP. An example of this file:

DEVICE=lpfn0IPADDR=138.239.40.6 BROADCAST=138.239.40.255 NETWORK=138.239.40.0 NETMASK=255.255.255.0 ONBOOT=yes

4. Enter the following command to manually bring up the IP interface:

ifup lpfnX

Where X is the interface number, 0 through 7.

5. Enter the following commands if the system does not have a SCSI driver loaded:

# insmod scsi\_mod
# insmod sd\_mod

Rebooting the system will unload the driver. You should include the above commands in a start up script to automatically load the driver.

#### Loading the Driver Through the RAM Disk Image

1. To add SCSI and IP modules, edit /etc/conf.modules or modules.conf, depending on the Linux release.

Add the following line to add a SCSI module:

alias scsi\_hostadapter lpfcdd

Add the following line to add an IP module:

alias lpfnX lpfndd

where X is the interface number, 0 through 7.

**NOTE:** If you want to configure SCSI only, just add the scsi\_hostadapter line. The IP module is dependent on the SCSI modules being there, so you cannot configure just IP.

2. Run the following command to update your system with the information you added to /etc/conf.modules:

# depmod -a

Edit /etc/sysconfig/network-scripts/ifcfg-lpfnX.

Where X is the interface number, 0 through 7. This file should be created if you wish to configure IP. An example of this file:

```
DEVICE=lpfn0
IPADDR=138.239.40.6
BROADCAST=138.239.40.255
NETWORK=138.239.40.0
NETMASK=255.255.255.0
ONBOOT=yes
```

SuSE does not use the above structure.

3. Run the following script (all on one line) once lpfcdd is loaded to bring up IP:

insmod lpfndd ifconfig lpfxdd inet n.n.n.n. broadcast n.n.n.n netmaskn.n.n.n.

Edit /etc/lilo.conf to specify boot / startup parameters. Keep a boot image record that is known to be good, so you can boot the system in case of problems. A boot image record consists of lines between "image=kernel\_version" entries. An example of a default /etc/lilo.conf:

```
boot=/dev/sda
map=/boot/map
install=/boot/boot.bprompt
timeout=50
default=linux
image=/boot/vmlinuz-kernel_version
label=linux
root=/dev/sda8
initrd=/boot/initrd-kernel_version.imgread-only
```

4. Add the following lines to the end of the file to add a new boot record for the Emulex driver:

```
image=/boot/vmlinuz-kernel_version
label=new_label
root=/dev/sda8
initrd=/boot/new_image_filenameread-only
append="max scsi luns=128"
```

**NOTE:** Currently, lpfc is not supported as the root device, so keep the "root=/dev/xxx" parameter the same.

5. Add the following line to get multiple LUN support:

append="max\_scsi\_luns=LUNs"

Where LUNs is the number of LUNs per SCSI device. Adding this line is optional.

6. Run these commands to build the boot image. The boot image new\_image\_name must match the name specified in the /etc/lilo.conf file:

# rm -f /boot/new\_image\_filename
# /sbin/mkinitrd /boot/new\_image\_filename kernel\_version

7. Run these commands to check and load the boot image:

```
# lilo -t -v
# lilo -v
```

8. Reboot the system to incorporate the new driver. At the shell prompt, enter the following:

# sync # reboot

9. As the system reboots, you are prompted with LILO boot. At this point enter the name of the label of your boot image, new\_label in the above example, or just press enter and the default boot image will be loaded.

# **Building the Driver Into the Kernel**

#### **SCSI Functionality**

Once you have installed the source files, you can build the driver into the kernel.

1. Enter the following commands:

# mkdir /usr/src/linus/scsi/lpfc
# find . -print | cpio -pdumv /usr/src/linux/drivers/scsi/lpfc
# cd /usr/src/linux/drivers/scsi/lpfc
# cp Makefile.kernel Makefile

- 2. Edit the *Makefile* and the *lpfc.conf.c* files, if needed.
- Enter the following command to change the directory to the Linux source:
   # cd /usr/src/linux/

4. Edit *Rules.make* and remove "\$(sort and the matching closing parenthesis from this line:

subdir-list = \$(sort \$(patsubst %,\_subdir\_%,\$(SUB\_DIRS)))

The edited line should now display as follows:

subdir-list = \$(patsubst %,\_subdir\_%,\$(SUB\_DIRS))

**NOTE:** For some 2.4 based kernels, this will allow the scsi/lpfc Makefile to be invoked BEFORE the scsi Makefile.

5. Edit the *Makefile* under the drivers directory:

# cd /usr/src/linux/drivers # vi Makefile

6. Add a check for \$(CONFIG\_SCSI\_LPFC) to add scsi/lpfc to the directory lists before \$(CONFIG\_SCSI) adds scsi to the directory lists. The scsi/lpfc Makefile should be invoked BEFORE the scsi Makefile. Edit the following lines:

subdir-\$(CONFIG\_IDE) += ide
subdir-\$(CONFIG\_SCSI) += scsi

7. Add the following line:

subdir-\$(CONFIG\_SCSI\_LPFC) += scsi/lpfc

The edited lines should now display as follows:

subdir-\$(CONFIG\_IDE) += ide subdir-\$(CONFIG\_SCSI\_LPFC) += scsi/lpfc subdir-\$(CONFIG\_SCSI) += scsi

8. Go to the scsi directory:

# cd /usr/src/linux/drivers/scsi

Edit *Config.in* and locate the following lines (the lines may wrap.):

dep\_tristate 'EATA-PIO [old DPT PM2001, PM2012A] support' CONFIG\_SCSI\_EATA\_PIO \$CONFIG\_SCSI dep\_tristate 'Future Domain 16xx sCSI/AHA-2920A support' CONFIG\_SCSI\_FUTURE\_DOMAIN \$CONFIG\_SCSI

9. Add the following line (in alphabetical order):

dep\_tristate 'Emulex LightPulse Fibre Channel support' CONFIG\_SCSI\_LPFC \$CONFIG\_SCSI

The edited lines should now display as follows.

dep\_tristate 'EATA-PIO [old DPT PM2001, PM2012A] support' CONFIG\_SCSI\_EATA\_PIO \$CONFIG\_SCSI dep\_tristate 'Emulex LightPulse Fibre Channel support' CONFIG\_SCSI\_LPFC \$CONFIG\_SCSI dep\_tristate 'Future Domain 16xx sCSI/AHA-2920A support' CONFIG\_SCSI\_FUTURE\_DOMAIN \$CONFIG\_SCSI

- 10. Edit *Makefile* and add (with other CONFIG\_SCSI\_devices) a check for \$(CONFIG\_SCSI\_LPFC), if defined. Add lpfcdd.o to the object list.
- 11. Locate the following lines:

obj-\$(CONFIG\_SCSI\_IPS) += ips.o obj-\$(CONFIG\_SCSI\_FD\_MCS) += fd\_mcs.o obj-\$(CONFIG\_SCSI\_FUTURE\_DOMAIN)+= fdomain.o

12. Add the following line:

obj-\$(CONFIG\_SCSI\_LPFC) += lpfcdd.o

The edited lines should now display as follows.

obj-\$(CONFIG\_SCSI\_IPS) += ips.o obj-\$(CONFIG\_SCSI\_LPFC) += lpfcdd.o obj-\$(CONFIG\_SCSI\_FD\_MCS) += fd\_mcs.o obj-\$(CONFIG\_SCSI\_FUTURE\_DOMAIN)+= fdomain.o

13. For some 2.2 based kernels, edit *hosts.c.* Add the following lines:

#ifdef CONFIG\_SCSI\_LPFC #include "lpfc/include/fc\_os.h" #endif

14. At the end of the definition for Scsi\_Host\_Template, before "Removable host adapters", add the following lines:

#ifdef CONFIG\_SCSI\_LPFC EMULEXFC, #endif

#### **IP** Functionality

1. Go to the net directory:

# cd /usr/src/linux/drivers/net

2. Edit Config.in. Edit the following lines:

```
bool 'Fibre Channel driver support' CONFIG_NET_FC
if ["$CONFIG_NET_FC" = "y"]; then
    dep_tristate' Interphase 5526 Tachyon chipset based adapter support'
CONFIG_IPHASE5526 $CONFIG_SCSI$CONFIG_PCI
fi
```

3. Add the following line (all one line):

dep\_tristate ' Emulex LightPulse Fibre Channel support' CONFIG\_NET\_LPFC \$CONFIG\_SCSI \$CONFIG\_PCI

The edited lines should now display as follows:

```
    bool 'Fibre Channel driver support' CONFIG_NET_FC
    if ["$CONFIG_NET_FC" = "y"]; then
dep_tristate' Interphase 5526 Tachyon chipset based adapter support'
    CONFIG_IPHASE5526 $CONFIG_SCSI$CONFIG_PCIdep_tristate ' Emulex LightPulse
    Fibre Channel support' CONFIG_NET_LPFC $CONFIG_SCSI $CONFIG_PCI
    fi
```

4. Locate the following text in *Space.c*:

```
#ifdef CONFIG_NET_FC
static int fcif_probe(struct net_device *dev)
{
    if (dev->base_addr == -1)
    return 1;
    if (1
    #ifdef CONFIG_IPHASE5526
        && iph5526_probe(dev)
#endif
        && 1) {
    return 1; /* -ENODEV or -EAGAIN would be more accurate. */
        }
    return 0;
}
```

#endif /\* CONFIG\_NET\_FC \*/

5. Add this text after #ifdef CONFIG\_NET\_FC:

```
static int lpfnif_probe(struct net_device *dev){
#ifdef CONFIG_LPFC_SCSI
lpfn_probe();
#endif
return 0;
}
```

The edited lines should now display as follows: #ifdef CONFIG\_NET\_FC static int lpfnif\_probe(struct net\_device \*dev) #ifdef CONFIG\_LPFC\_SCSI lpfn probe(); #endif return 0; } static int fcif probe(struct net device \*dev) if (dev->base addr == -1) return 1; if (1 #ifdef CONFIG\_IPHASE5526 && iph5526\_probe(dev) #endif && 1) { return 1; /\* -ENODEV or -EAGAIN would be more accurate. \*/ } return 0; } #endif /\* CONFIG\_NET\_FC \*/}

6. Locate the following lines:

#ifdef CONFIG\_NET\_FC
static struct net\_device fc1\_dev = {
 "fc1", 0, 0, 0, 0, 0, 0, 0, 0, 0, NEXT\_DEV, fcif\_probe};
static struct net\_device fc0\_dev = {
 "fc0", 0, 0, 0, 0, 0, 0, 0, 0, 0, &fc1\_dev, fcif\_probe};
 # undef NEXT\_DEV
 # define NEXT\_DEV (&fc0\_dev)
#endif

7. Add these lines after: # define NEXT\_DEV (&fc0\_dev):

static struct net\_device lpfn\_dev = {
 "lpfn", 0, 0, 0, 0, 0, 0, 0, 0, 0, NEXT\_DEV, lpfnif\_probe};
 # undef NEXT\_DEV
 # define NEXT\_DEV (&lpfn\_dev)

The edited lines display as follows:

#ifdef CONFIG\_NET\_FC
static struct net\_device fc1\_dev = {
 "fc1", 0, 0, 0, 0, 0, 0, 0, 0, 0, NEXT\_DEV, fcif\_probe};

static struct net\_device fc0\_dev = {
 "fc0", 0, 0, 0, 0, 0, 0, 0, 0, 0, 0, 0, 0, 0; &fc1\_dev, fcif\_probe};
 # undef NEXT\_DEV
 # define NEXT\_DEV (&fc0\_dev)static struct net\_device lpfn\_dev = {
 "lpfn", 0, 0, 0, 0, 0, 0, 0, 0, 0, NEXT\_DEV, lpfnif\_probe};
 # undef NEXT\_DEV
 # define NEXT\_DEV
 # define NEXT\_DEV (&lpfn\_dev)
 #endif

8. Follow the normal procedures for building the Linux kernel and include all Emulex LightPulse Fibre Channel support:

# cd /usr/src/linux
# make mrproper
# make menuconfig

- 9. Choose 'Emulex LightPulse Fibre Channel support' under SCSI low level drivers for FCP support.
- 10. Choose "Fibre Channel driver support" "Emulex LightPulse Fibre Channel support" under Network Drive support for IP support.
- 11. Choose any other options that may be required.
- 12. Build the new kernel and modules:
  - # make dep
    # make clean
    # make install
    # make modules
    # make modules\_install
- 1. Edit lilo.conf to reflect the new kernel and run mkinitrd and lilo as explained in the procedure for Building the Driver as a Module.
- 2. Reboot with the new kernel.

## Setting up and Running Diagnostic Utilities

1. Go to the driver source directory.

# cd driver\_installation\_directory

2. Enter one of the following commands to run the diagnostic utilities:

# ./lputil or # ./dfc

# Installing the Latest Version of HBA API and Utilities

1. Enter the following command to install the latest version of HBA API and utilities:

# sh Install.sh

# Troubleshooting

# Introduction

The Power-On Self Test (POST) and the Windows Event Viewer are troubleshooting utilities you can use for the Host Bus Adapter (HBA). This chapter explains the use of these utilities in the event of an HBA problem.

# **POST Conditions and Results**

Table 4–1 lists the HBA LED states with descriptions of each. The position of the POST LED indicators is defined in Figure 1–1 and Table 1–1 of this guide.

If the LEDs indicate a failure during POST:

- 1. Make sure that the HBA is seated firmly in the PCI slot.
- 2. Verify that the fibre cable connection to the HBA is secure.

| Table 4–1: | Normal I | POST L | _ED | Indicators |
|------------|----------|--------|-----|------------|
|------------|----------|--------|-----|------------|

| Amber LED (L1)       | Green LED (L2) | State                               |
|----------------------|----------------|-------------------------------------|
| Off                  | Off            | Wake-up failure (dead board)        |
| On                   | Off            | POST failure (dead board)           |
| Slow blink (1 Hz)    | Off            | Wake-up failure (dead board)        |
| Fast blink (4 Hz)    | Off            | Failure in POST (dead board)        |
| Flashing (irregular) | Off            | POST processing in progress         |
| Off                  | On             | Failure while functioning           |
| On                   | On             | Failure while functioning           |
| Slow blink (1 Hz)    | On             | Normal—1 Gb link rate               |
| Fast blink (4 Hz)    | On             | Normal—2 Gb link rate               |
| Off                  | Blink (1 Hz)   | Normal—link down or not yet started |

# **Using The Event Viewer**

The Windows SCSI driver verifies the condition of the HBA POST. If there is a failure or a suspected failure, an error log entry is issued to the Windows Event log.

Following is the procedure for viewing the event log.

From the Main menu:

- 3. Double-click or choose the **Administrative Tools** program group.
- 4. Double-click or choose the **Event Viewer**. The display shows a list of discrete events specifying the source name:
  - For Windows NT, specify LPGNDS35
  - For Windows 2000, specify **CPQKGPSA**.
- 5. Double-click any event with the source name.
- 6. Change the data view from **Bytes** (default) to **Words**.
- Examine the entry at offset 0x10: if the low byte = En, match the low byte with the error found in Table 4–2, Windows NT SCSI Port Error Log. Table 4–3 and Table 4–4 list CmdStat values and Parameter error values.

# Windows Miniport Event Log Codes

The Windows Miniport driver logs events and errors in the Windows Event log. Serious errors are always logged. Informational events are only logged if the registry parameter LogError=1 is used.

All Miniport logged events are issued with an Event ID of 11 (INTERNAL ADAPTER ERROR) but do not necessarily indicate an HBA error occurred. Byte offset 0x10 of the event is the driver event code. Byte offsets 0x11 to 0x13 contain event-specific information.

### Table 4–2 describes the SCSI port error log codes

 Table 4–2:
 SCSI Port Error Log Codes

| 0x10<br>Offset | Explanation                                    | 0x11 to 0x13 Further Information                                                                                   |
|----------------|------------------------------------------------|----------------------------------------------------------------------------------------------------|
| 0xC0           | Invalid Link Speed Selection<br>(Windows NT)   |                                                                                                    |
| 0xD0           | SNS_REQ (XMIT_SEQ failed)                      | 0x11 = cmdstat, 12 = parm err                                                                                      |
| 0xD1           | SNS_RSP (RCV_SEQ failed)                       | 0x11 = cmdstat, 12 = parm err                                                                                      |
| 0xD3           | RCV_ELS_REQ failed                             | 0x11 = cmdstat, 12 = parm err                                                                                      |
| 0xD4           | XMT_ELS_REQ failed                             | 0x11 = cmdstat, 12 = parm err                                                                                      |
| 0xD5           | Too many targets found (160+)                  | 0x11 to 13 = D_DID that didn't fit                                                                                 |
| 0xD6           | SNS request time-out                           | 0x11 to 13 no additional information                                                                               |
| 0xD7           | Mailbox interrupt time-out                     | 0x11 = mailbox word 0                                                                                              |
| 0xD8           | TPRLO requested when busy                      | 0x11 = local req. state, 12 = discstate,<br>13 = mailbox word 0                                                    |
| 0xD9           | Link down time-out occurred                    | 0x11 = local req. state, 12 = discstate,<br>13 = mailbox word 0                                                    |
| 0xDA           | Hard link down time-out occurred               | 0x11 = local req. state, 12 = discstate,<br>13 = mailbox word 0                                                    |
| 0xE0           | Node purged from configuration<br>(Windows NT) | 0x11 to 0x13 = D_ID of node purged                                                                                 |
| 0xE1           | Error interrupt occurred                       | Status register bytes 1-3 in event 11-13.<br>E1 error indicates an HBA hardware<br>failure, return HBA for repair. |
| 0xE2           | Mailbox cmd time-out                           | 0x11 = command                                                                                                    |
| 0xE3           | Mailbox rsp err                                | 0x11 = command, 12-13 = mbxstatus                                                                                  |
| 0xE4           | HBA not ready after init                       | Status register bytes 1-3 in event 11-13                                                                           |
| 0xE5           | Requested loop but link = PT-PT                |                                                                                                    |
| 0xE6           | Mailbox int. but cmd not complete              | 0x11 = MB cmd, 12-13 = mbxstatus                                                                                   |
| 0xE7           | SRB already queued to ring                     |                                                                                                    |
| 0xE8           | RESTART failed                                 |                                                                                                    |
| 0xE9           | PORT BYPASS (LPB) received                     |                                                                                                    |
| 0xEB           | Unknown IOCB cmd rsp                           | 0x11 = 15:8 = cmd field                                                                                            |

| 0x10<br>Offset | Explanation                         | 0x11 to 0x13 Further Information             |
|----------------|-------------------------------------|----------------------------------------------|
| 0xEC           | Uncached extension alloc. Error     |                                              |
| 0xED           | Link down @ boot time (30 sec)      |                                              |
| 0xEF           | Too many interrupts at initial boot |                                              |
| 0xF0           | Rcv ELS request (possible logout)   | 0x11 = ELS type, 12-13 = X_ID                |
|                | (Windows NT)                        |                                              |
| 0xF1           | LinkUp error; LP8 down, driver up   | 0x11 = parameter field, 12 = IOCB cmd        |
| 0xF2           | LinkUp w/ illegal or corrupt RPI    | 0x11 = parameter field, 12 = IOCB cmd        |
| 0xF3           | DeQueue ring->iotcmd.head           | 0x11 = caller ID                             |
| 0xF4           | HBA reset                           | 0x11 = coded reason for reset:               |
|                |                                     | Bit 0 = IOCB requeue; bit 1 = readla retry   |
|                |                                     | Bit 2 = initlink retry; bit 3 = rstbus retry |
|                |                                     | Bit 4 = mailbox time-out                     |
| 0xF5           | PCP_IXXX_CR IOCB rsp err            | 0x11 = cmdstat, 12 = parm err, 13 =<br>ALPA  |
| 0xF6           | PCP_IXXX_CR IOCB rsp err            | 0x11 = cmdstat, 12 = parm err, 13 =<br>ALPA  |
| 0xF7           | Ring hd !=0 && pendingsrb!=NULL     |                                              |
| 0xF8           | Invalid FCP_RSP                     | 0x11 = pcpcntrl, 12 = scsisat, 13 = len      |
| 0xF9           | Two consec. time-outs, issue LIP    |                                              |
| 0xFA           | START_IO error                      | 0x11 = errtype, 12 = srbstat, 13 = linkup    |
| 0xFB           | ELS_REQ_CR IOCB rsp err             | 0x11 = cmdstat, 12 = parm err, 13 =<br>ALPA  |
| 0xFC           | ELS_REQ_CR IOCB rsp err             | 0x11 = cmdstat, 12 = parm err, 13 =<br>ALPA  |
| 0xFE           | FLOGI failed                        | 0x11 = cmdstat, 12 = parm err                |
| 0xFF           | SNS_PLOGI failed                    | 0x11 = cmdstat, 12 = parm err                |

Table 4–2: SCSI Port Error Log Codes (Continued)

| 0x11<br>Offset | Explanation         | Further Information                                |
|----------------|---------------------|----------------------------------------------------|
| 0x1            | IOSTAT_FCP_RSP_ERR  |                                                    |
| 0x2            | IOSTAT_REMOTE_STOP  | Remote sent an ABTS                                |
| 0x3            | IOSTAT_LOCAL_REJECT | Parameter field contains<br>additional information |
| 0x4            | IOSTAT_NPORT_RJT    |                                                    |
| 0x5            | IOSTAT_FABRIC_RJT   |                                                    |
| 0x6            | IOSTAT_NPORT_BSY    |                                                    |
| 0x7            | IOSTAT_FBRIC_BSY    |                                                    |
| 0x8            | IOSTAT_INTERMED_RSP |                                                    |
| 0x9            | IOSTAT_LS_RJT       |                                                    |
| 0xA            | IOSTAT_BA_RJT       |                                                    |

#### Table 4–3: CmdStat Values

#### Table 4–4: Parameter Error Values Valid only when CmdStat=0x3

| 0x12 Offset | Explanation              |
|-------------|--------------------------|
| 0x00        | IOERR_SUCCESS            |
| 0x01        | IOERR_MISSING_CONTINUE   |
| 0x02        | IOERR_SEQUENCE_TIMEOUT   |
| 0x03        | IOERR_INTERNAL_ERROR     |
| 0x04        | IOERR_INVALID_RPI        |
| 0x05        | IOERR_NO_XRI             |
| 0x06        | IOERR_ILLEGAL_COMMAND    |
| 0x07        | IOERR_XCHG_DROPPED       |
| 0x08        | IOERR_ILLEGAL_FIELD      |
| 0x09        | IOERR_BAC_CONTINUE       |
| 0x0A        | IOERR_TOO_MANY_BUFFERS   |
| 0x0B        | IOERR_RCV_BUFFER_WAITING |
| 0x0C        | IOERR_NO_CONNECTION      |

| 0x12 Offset | Explanation (Continued)      |
|-------------|------------------------------|
| 0x0D        | IOERR_TX_DMA_FAILED          |
| 0x0E        | IOERR_RX_DMA_FAILED          |
| 0x0F        | IOERR_ILLEGAL_FRAME          |
| 0x10        | IOERR_EXTRA_DATA             |
| 0x11        | IOERR_NO_RESOURCES           |
| 0x12        | IOERR_RESERVED               |
| 0x13        | IOERR_ILLEGAL_LENGTH         |
| 0x14        | IOERR_UNSUPPORTED_FEATURE    |
| 0x15        | IOERR_ABORT_IN_PROGRESS      |
| 0x16        | IOERR_ABORT_REQUESTED        |
| 0x17        | IOERR_RECEIVE_BUFFER_TIMEOUT |
| 0x18        | IOERR_LOOP_OPEN_FAILURE      |
| 0x19        | IOERR_RING_RESET             |
| 0x1A        | IOERR_LINK_DOWN              |
| 0x1B        | IOERR_CORRUPTED_DATA         |
| 0x1C        | IOERR_CORRUPTED_RPI          |
| 0x1D        | IOERR_OUT_OF_ORDER           |
| 0x1E        | IOERR_OUT_OF_ORDER_ACK       |
| 0x1F        | IOERR_DUPLICATE_FRAME        |
| 0x20        | IOERR_INVALID_ACK            |
| 0x21        | IOERR_BAD_40BIT_ADDRESS      |
| 0x1A        | IOERR_RESERVED               |
| 0x1B        | IOERR_RESERVED               |
| 0x1C        | IOERR_RESERVED               |
| 0x1D        | IOERR_ABORT_MULTI_REQUESTED  |
| 0x1E        | IOERR_RESERVED               |
| 0x1F        | IOERR_RESERVED               |
| 0x20        | IOERR_LINK_BUFFER_SHORTAGE   |
| 0x21        | IOERR_RCV_XRIBUF_WAITING     |

Table 4–4: Parameter Error Values Valid only when CmdStat=0x3 (Continued)

| 0x12 Offset | Explanation (Continued)     |  |  |  |  |
|-------------|-----------------------------|--|--|--|--|
| 0x22        | IOERR_RESERVED              |  |  |  |  |
| 0x23        | IOERR_RESERVED              |  |  |  |  |
| 0x24        | IOERR_RESERVED              |  |  |  |  |
| 0x25        | IOERR_ABORT_MULTI_REQUESTED |  |  |  |  |
| 0x26        | IOERR_RESERVED              |  |  |  |  |
| 0x27        | IOERR_RESERVED              |  |  |  |  |
| 0x28        | IOERR_LINK_BUFFER_SHORTAGE  |  |  |  |  |
| 0x29        | IOERR_RCV_XRIBUF_WAITING    |  |  |  |  |

 Table 4–4: Parameter Error Values Valid only when CmdStat=0x3 (Continued)

# **SCSI Address Mapping**

The driver emulates six SCSI buses per HBA to map all 126 possible AL\_PA to Target IDs.

The first bus is a dummy bus used to delay the initial inquiry scan until after discovery completes. The 31 target IDs per bus are then mapped to either ascending or descending SEL\_IDs (based on the ScanDown registry parameter).

**NOTE:** The driver uses the first bus if the parameter MapBus0=1 is used.

## **Fabric Device Mapping**

In a fabric (switched) environment, devices are initially created in the order that they are returned from the Simple Name Server (SNS). Once created (at boot), the devices continue to be tracked based on:

-WWPN:HardAddress=0;MapNodeName=0

- -NodeName:HardAddress=0;MapNodeName=1
- -D\_ID:HardAddress=1; (MapNodeName=don't care)

### **Private Loop Device Mapping for Windows Platforms**

In a private loop environment (FC-AL, no switch), devices are initially created based on a fixed address ordering. Once created (at boot), the devices continue to be tracked based on:

-WWPN:HardAddress=0;MapNodeName=0 -NodeName:HardAddress=0;MapNodeName=1 -D\_ID:HardAddress=1; (MapNodeName=don't care)

This section identifies the initial fixed mapping between the Windows NT bus/target/lun and a Fibre Channel native address (AL\_PA/SEL\_ID). There are two potential mappings based on a registry parameter [ScanDown=0 (driver default); use \*, ScanDown=1;].

The index into Table 4–5 can be derived by:

#define TARGETS\_PER\_BUS 32

i = (Srb->PathId > 0) ? Srb->PathId-1 : 0; //Bus 0 = dummy bus nodeInx = ((I \* (TARGETS\_PER\_BUS-1)) + Srb->TargetId;w

| Bus #<br>0      | Target#<br>0-31 | Lun#<br>0-7 | *AL_PA<br>None | SEL_ID<br>None | **AL_PA<br>None | SEL_ID<br>None |
|-----------------|-----------------|-------------|----------------|----------------|-----------------|----------------|
| IMPORTANT:<br>* | 0               | 0-7         | 0x01           | 0x7D           | 0xEF            | 0x00           |
|                 | 1               | 0-7         | 0x02           | 0x7C           | 0xE8            | 0x01           |
|                 | 2               | 0-7         | 0x04           | 0x7B           | 0xE4            | 0x02           |
|                 | 3               | 0-7         | 0x08           | 0x7A           | 0xE2            | 0x03           |
|                 | 4               | 0-7         | 0x0F           | 0x79           | 0xE1            | 0x04           |
|                 | 5               | 0-7         | 0x10           | 0x78           | 0xE0            | 0x05           |
|                 | 6               | 0-7         | 0x17           | 0x77           | 0xDC            | 0x06           |
|                 | 7               | 0-7         | 0x18           | 0x76           | 0xDA            | 0x07           |
|                 | 8               | 0-7         | 0x1B           | 0x75           | 0xD9            | 0x08           |
|                 | 9               | 0-7         | 0x1D           | 0x74           | 0xD6            | 0x09           |

 Table 4–5: Current Private Loop Device Mapping

\*Use this translation if registry ScanDown = 0 (default).

\*\*Use this translation if registry ScanDown = 1.

| Bus #<br>0 | Target#<br>0-31 | Lun#<br>0-7 | *AL_PA<br>None | SEL_ID<br>None | **AL_PA<br>None | SEL_ID<br>None |
|------------|-----------------|-------------|----------------|----------------|-----------------|----------------|
|            | 10              | 0-7         | 0x1E           | 0x73           | 0xD5            | 0x0A           |
|            | 11              | 0-7         | 0x1F           | 0x72           | 0xD4            | 0x0B           |
|            | 12              | 0-7         | 0x23           | 0x71           | 0xD3            | 0x0C           |
|            | 13              | 0-7         | 0x25           | 0x70           | 0xD2            | 0x0D           |
|            | 14              | 0-7         | 0x26           | 0x6F           | 0xD1            | 0x0E           |
|            | 15              | 0-7         | 0x27           | 0x6E           | 0xCE            | 0x0F           |
|            | 16              | 0-7         | 0x29           | 0x6D           | 0xCD            | 0x10           |
|            | 17              | 0-7         | 0x2A           | 0x6C           | 0xCC            | 0x11           |
|            | 18              | 0-7         | 0x2B           | 0x6B           | 0xCB            | 0x12           |
|            | 19              | 0-7         | 0x2C           | 0x6A           | 0xCA            | 0x13           |
|            | 20              | 0-7         | 0x2D           | 0x69           | 0xC9            | 0x14           |
|            | 21              | 0-7         | 0x2E           | 0x68           | 0xC7            | 0x15           |
|            | 22              | 0-7         | 0x31           | 0x67           | 0xC6            | 0x16           |
|            | 23              | 0-7         | 0x32           | 0x66           | 0xC5            | 0x17           |
|            | 24              | 0-7         | 0x33           | 0x65           | 0xC3            | 0x18           |
|            | 25              | 0-7         | 0x34           | 0x64           | 0xBC            | 0x19           |
|            | 26              | 0-7         | 0x35           | 0x63           | 0xBA            | 0x1A           |
|            | 27              | 0-7         | 0x36           | 0x62           | 0xB9            | 0x1B           |
|            | 28              | 0-7         | 0x37           | 0x61           | 0xB6            | 0x1C           |
|            | 29              | 0-7         | 0x3A           | 0x60           | 0xB5            | 0x1D           |
|            | 30              | 0-7         | 0x3C           | 0x5F           | 0xB4            | 0x1E           |
|            | 31              | 0-7         | None           | None           | None            | None           |

Table 4–5: Current Private Loop Device Mapping (Continued)

\*\*Use this translation if registry ScanDown = 1.

| Bus #<br>0 | Target#<br>0-31 | Lun#<br>0-7 | *AL_PA<br>None | SEL_ID<br>None | **AL_PA<br>None | SEL_ID<br>None |
|------------|-----------------|-------------|----------------|----------------|-----------------|----------------|
| IMPORTANT: | 0               | 0-7         | 0x43           | 0x5E           | 0xB3            | 0x1F           |
|            | 1               | 0-7         | 0x45           | 0x5D           | 0xB2            | 0x20           |
|            | 2               | 0-7         | 0x46           | 0x5C           | 0xB1            | 0x21           |
|            | 3               | 0-7         | 0x47           | 0x5B           | 0xAE            | 0x22           |
|            | 4               | 0-7         | 0x49           | 0x5A           | 0xAD            | 0x23           |
|            | 5               | 0-7         | 0x4A           | 0x59           | 0xAC            | 0x24           |
|            | 6               | 0-7         | 0x4B           | 0x58           | 0xAB            | 0x25           |
|            | 7               | 0-7         | 0x4C           | 0x57           | 0xAA            | 0x26           |
|            | 8               | 0-7         | 0x4D           | 0x56           | 0xA9            | 0x27           |
|            | 9               | 0-7         | 0x4E           | 0x55           | 0xA7            | 0x28           |
|            | 10              | 0-7         | 0x51           | 0x54           | 0xA6            | 0x29           |
|            | 11              | 0-7         | 0x52           | 0x53           | 0xA5            | 0x2A           |
|            | 12              | 0-7         | 0x53           | 0x52           | 0xA3            | 0x2B           |
|            | 13              | 0-7         | 0x54           | 0x51           | 0x9F            | 0x2C           |
|            | 14              | 0-7         | 0x55           | 0x50           | 0x9E            | 0x2D           |
|            | 15              | 0-7         | 0x56           | 0x4F           | 0x9D            | 0x2E           |
|            | 16              | 0-7         | 0x59           | 0x4E           | 0x9B            | 0x2F           |
|            | 17              | 0-7         | 0x5A           | 0x4D           | 0x98            | 0x30           |
|            | 18              | 0-7         | 0x5C           | 0x4C           | 0x97            | 0x31           |
|            | 19              | 0-7         | 0x63           | 0x4B           | 0x90            | 0x32           |
|            | 20              | 0-7         | 0x65           | 0x4A           | 0x8F            | 0x33           |
|            | 21              | 0-7         | 0x66           | 0x49           | 0x88            | 0x34           |

Table 4–5: Current Private Loop Device Mapping (Continued)

\*\*Use this translation if registry ScanDown = 1.

| Bus #<br>0 | Target#<br>0-31 | Lun#<br>0-7 | *AL_PA<br>None | SEL_ID<br>None | **AL_PA<br>None | SEL_ID<br>None |
|------------|-----------------|-------------|----------------|----------------|-----------------|----------------|
|            | 22              | 0-7         | 0x67           | 0x48           | 0x84            | 0x35           |
|            | 23              | 0-7         | 0x69           | 0x47           | 0x82            | 0x36           |
|            | 24              | 0-7         | 0x6A           | 0x46           | 0x81            | 0x37           |
|            | 25              | 0-7         | 0x6B           | 0x45           | 0x80            | 0x38           |
|            | 26              | 0-7         | 0x6C           | 0x44           | 0x7C            | 0x39           |
|            | 27              | 0-7         | 0x6D           | 0x43           | 0x7A            | 0x3A           |
|            | 28              | 0-7         | 0x6E           | 0x42           | 0x79            | 0x3B           |
|            | 29              | 0-7         | 0x71           | 0x41           | 0x76            | 0x3C           |
|            | 30              | 0-7         | 0x72           | 0x40           | 0x75            | 0x3D           |
|            | 31              | 0-7         | None           | None           | None            | None           |
| IMPORTANT: | 0               | 0-7         | 0x73           | 0x3F           | 0x74            | 0x3E           |
|            | 1               | 0-7         | 0x74           | 0x3E           | 0x73            | 0x3F           |
|            | 2               | 0-7         | 0x75           | 0x3D           | 0x72            | 0x40           |
|            | 3               | 0-7         | 0x76           | 0x3C           | 0x71            | 0x41           |
|            | 4               | 0-7         | 0x79           | 0x3B           | 0x6E            | 0x42           |
|            | 5               | 0-7         | 0x7A           | 0x3A           | 0x6D            | 0x43           |
|            | 6               | 0-7         | 0x7C           | 0x39           | 0x6C            | 0x44           |
|            | 7               | 0-7         | 0x80           | 0x38           | 0x6B            | 0x45           |
|            | 8               | 0-7         | 0x81           | 0x37           | 0x6A            | 0x46           |
|            | 9               | 0-7         | 0x82           | 0x36           | 0x69            | 0x47           |
|            | 10              | 0-7         | 0x84           | 0x35           | 0x67            | 0x48           |
|            | 11              | 0-7         | 0x88           | 0x34           | 0x66            | 0x49           |

Table 4–5: Current Private Loop Device Mapping (Continued)

\*\*Use this translation if registry ScanDown = 1.

| Bus #<br>0 | Target#<br>0-31 | Lun#<br>0-7 | *AL_PA<br>None | SEL_ID<br>None | **AL_PA<br>None | SEL_ID<br>None |
|------------|-----------------|-------------|----------------|----------------|-----------------|----------------|
|            | 12              | 0-7         | 0x8F           | 0x33           | 0x65            | 0x4A           |
|            | 13              | 0-7         | 0x90           | 0x32           | 0x63            | 0x4B           |
|            | 14              | 0-7         | 0x97           | 0x31           | 0x5C            | 0x4C           |
|            | 15              | 0-7         | 0x98           | 0x30           | 0x5A            | 0x4D           |
|            | 16              | 0-7         | 0x9B           | 0x2F           | 0x59            | 0x4E           |
|            | 17              | 0-7         | 0x9D           | 0x2E           | 0x56            | 0x4F           |
|            | 18              | 0-7         | 0x9E           | 0x2D           | 0x55            | 0x50           |
|            | 19              | 0-7         | 0x9F           | 0x2C           | 0x54            | 0x51           |
|            | 20              | 0-7         | 0xA3           | 0x2B           | 0x53            | 0x52           |
|            | 21              | 0-7         | 0xA5           | 0x2A           | 0x52            | 0x53           |
|            | 22              | 0-7         | 0xA6           | 0x29           | 0x51            | 0x54           |
|            | 23              | 0-7         | 0xA7           | 0x28           | 0x4E            | 0x55           |
|            | 24              | 0-7         | 0xA9           | 0x27           | 0x4D            | 0x56           |
|            | 25              | 0-7         | 0xAA           | 0x26           | 0x4C            | 0x57           |
|            | 26              | 0-7         | 0xAB           | 0x25           | 0x4B            | 0x58           |
|            | 27              | 0-7         | 0xAC           | 0x24           | 0x4A            | 0x59           |
|            | 28              | 0-7         | 0xAD           | 0x23           | 0x49            | 0x5A           |
|            | 29              | 0-7         | 0xAE           | 0x22           | 0x47            | 0x5B           |
|            | 30              | 0-7         | 0xB1           | 0x21           | 0x46            | 0x5C           |
|            | 31              | 0-7         | None           | None           | None            | None           |
| IMPORTANT: | 0               | 0-7         | 0xB2           | 0x20           | 0x45            | 0x5D           |
|            | 1               | 0-7         | 0xB3           | 0x1F           | 0x43            | 0x5E           |

Table 4–5: Current Private Loop Device Mapping (Continued)

\*\*Use this translation if registry ScanDown = 1.

| Bus #<br>0 | Target#<br>0-31 | Lun#<br>0-7 | *AL_PA<br>None | SEL_ID<br>None | **AL_PA<br>None | SEL_ID<br>None |
|------------|-----------------|-------------|----------------|----------------|-----------------|----------------|
|            | 2               | 0-7         | 0xB4           | 0x1E           | 0x3C            | 0x5F           |
|            | 3               | 0-7         | 0xB5           | 0x1D           | 0x3A            | 0x60           |
|            | 4               | 0-7         | 0xB6           | 0x1C           | 0x39            | 0x61           |
|            | 5               | 0-7         | 0xB9           | 0x1B           | 0x36            | 0x62           |
|            | 6               | 0-7         | 0xBA           | 0x1A           | 0x35            | 0x63           |
|            | 7               | 0-7         | 0xBC           | 0x19           | 0x34            | 0x64           |
|            | 8               | 0-7         | 0xC3           | 0x18           | 0x33            | 0x65           |
|            | 9               | 0-7         | 0xC5           | 0x17           | 0x32            | 0x66           |
|            | 10              | 0-7         | 0xC6           | 0x16           | 0x31            | 0x67           |
|            | 11              | 0-7         | 0xC7           | 0x15           | 0x2E            | 0x68           |
|            | 12              | 0-7         | 0xC9           | 0x14           | 0x2D            | 0x69           |
|            | 13              | 0-7         | 0xCA           | 0x13           | 0x2C            | 0x6A           |
|            | 14              | 0-7         | 0xCB           | 0x12           | 0x2B            | 0x6B           |
|            | 15              | 0-7         | 0xCC           | 0x11           | 0x2A            | 0x6C           |
|            | 16              | 0-7         | 0xCD           | 0x10           | 0x29            | 0x6D           |
|            | 17              | 0-7         | 0xCE           | 0x0F           | 0x27            | 0x6E           |
|            | 18              | 0-7         | 0xD1           | 0x0E           | 0x26            | 0x6F           |
|            | 19              | 0-7         | 0xD2           | 0x0D           | 0x25            | 0x70           |
|            | 20              | 0-7         | 0xD3           | 0x0C           | 0x23            | 0x71           |
|            | 21              | 0-7         | 0xD4           | 0x0B           | 0x1F            | 0x72           |
|            | 22              | 0-7         | 0xD5           | 0x0A           | 0x1E            | 0x73           |
|            | 23              | 0-7         | 0xD6           | 0x09           | 0x1D            | 0x74           |
|            | 24              | 0-7         | 0xD9           | 0x08           | 0x1B            | 0x75           |

Table 4–5: Current Private Loop Device Mapping (Continued)

\*\*Use this translation if registry ScanDown = 1.

| Bus #<br>0 | Target#<br>0-31 | Lun#<br>0-7 | *AL_PA<br>None | SEL_ID<br>None | **AL_PA<br>None | SEL_ID<br>None |
|------------|-----------------|-------------|----------------|----------------|-----------------|----------------|
|            | 25              | 0-7         | 0xDA           | 0x07           | 0x18            | 0x76           |
|            | 13              | 0-7         | None           | None           | None            | None           |
|            | 14              | 0-7         | None           | None           | None            | None           |
|            | 15              | 0-7         | None           | None           | None            | None           |
|            | 16              | 0-7         | None           | None           | None            | None           |
|            | 17              | 0-7         | None           | None           | None            | None           |
|            | 18              | 0-7         | None           | None           | None            | None           |
|            | 19              | 0-7         | None           | None           | None            | None           |
|            | 20              | 0-7         | None           | None           | None            | None           |
|            | 21              | 0-7         | None           | None           | None            | None           |
|            | 22              | 0-7         | None           | None           | None            | None           |
|            | 23              | 0-7         | None           | None           | None            | None           |
|            | 24              | 0-7         | None           | None           | None            | None           |
|            | 25              | 0-7         | None           | None           | None            | None           |
|            | 26              | 0-7         | None           | None           | None            | None           |
|            | 27              | 0-7         | None           | None           | None            | None           |
|            | 28              | 0-7         | None           | None           | None            | None           |
|            | 29              | 0-7         | None           | None           | None            | None           |
|            | 30              | 0-7         | None           | None           | None            | None           |
|            | 31              | 0-7         | None           | None           | None            | None           |
|            | 26              | 0-7         | 0xDC           | 0x06           | 0x17            | 0x77           |
|            | 27              | 0-7         | 0xE0           | 0x05           | 0x10            | 0x78           |
|            | 28              | 0-7         | 0xE1           | 0x04           | 0x0F            | 0x79           |

Table 4–5: Current Private Loop Device Mapping (Continued)

\*\*Use this translation if registry ScanDown = 1.

| Bus #<br>0 | Target#<br>0-31 | Lun#<br>0-7 | *AL_PA<br>None | SEL_ID<br>None | **AL_PA<br>None | SEL_ID<br>None |
|------------|-----------------|-------------|----------------|----------------|-----------------|----------------|
|            | 29              | 0-7         | 0xE2           | 0x03           | 0x08            | 0x7A           |
|            | 30              | 0-7         | 0xE4           | 0x02           | 0x04            | 0x7B           |
|            | 31              | 0-7         | None           | None           | None            | None           |
| IMPORTANT: | 0               | 0-7         | 0xE8           | 0x01           | 0x02            | 0x7C           |
|            | 1               | 0-7         | 0xEF           | 0x00           | 0x01            | 0x7D           |
|            | 2               | 0-7         | None           | None           | None            | None           |
|            | 3               | 0-7         | None           | None           | None            | None           |
|            | 4               | 0-7         | None           | None           | None            | None           |
|            | 5               | 0-7         | None           | None           | None            | None           |
|            | 6               | 0-7         | None           | None           | None            | None           |
|            | 7               | 0-7         | None           | None           | None            | None           |
|            | 8               | 0-7         | None           | None           | None            | None           |
|            | 9               | 0-7         | None           | None           | None            | None           |
|            | 10              | 0-7         | None           | None           | None            | None           |
|            | 11              | 0-7         | None           | None           | None            | None           |
|            | 12              | 0-7         | None           | None           | None            | None           |

Table 4–5: Current Private Loop Device Mapping (Continued)

\*\*Use this translation if registry ScanDown = 1.

# **Diagnostic and Configuration Utilities**

This chapter contains instructions for installing and using the following Windows NT and Windows 2000 utilities:

- DOS Diagnostic utility, *x86DNLD*, a DOS-based diagnostic and firmware download utility. This utility is used exclusively in standalone environments.
- LightPulse Utility/NT, *LP6DUTIL* is a Windows-based graphical user interface for updating firmware and Boot code. This utility is used in Software Solution kits.

**NOTE:** The diagnostic and firmware download utility is used to upgrade firmware on both Host Bus Adapter (HBA) environments.

# The DOS Diagnostic Utility

The supplied software kit contains the DOS Diagnostic and firmware download utility.

Functionally, the utility program performs:

- Discovery and preliminary testing of the HBA in the system.
- Functional testing and operational checks on the HBA.
- The use of input and output files for automating the use of the diagnostic utility program.
- Updating HBA firmware.

NOTE: The diagnostic utility does not operate in the DOS shell under Windows.

# Installing the DOS Diagnostic Utility

You must load the software and start the diagnostic utility from the DOS command line. You can run the program directly from the supplied software kit or you can load onto your hard drive and run it from there.

NOTE: The diagnostic utility does not operate in the DOS shell under Windows.

To install the utility onto the hard drive:

- 1. Insert the supplied diskette into your system's diskette drive.
- 2. Make a directory and copy the files onto your hard drive, as follows:

C:\MD\_*DIRNAME* C:\COPY A:\i386\\*.\*C:\*DIR\_NAME* C:\CD *DIR\_NAME* 

DIR\_NAME is the directory where the you install the diagnostic software.

## Starting the DOS Diagnostic Utility

To start the program without any options, enter:

X86DNLD.EXE

The options for X86DNLD are listed in Table 5–1. The syntax for using options is:

A:\X86DNLD.EXE {I = infilename} {o = outfilename}

The following example shows a sample command:

C:\ X86DNLD.EXE o = PCIHA001

PCIHA001 is the output filename.

#### Table 5–1: DOS Diagnostic Utility Command Options

| Option      | Description                                                                                |
|-------------|--------------------------------------------------------------------------------------------|
| Infilename  | Script input file that is read and executed by the program.                                |
| Outfilename | Creates a file of keystrokes that is stored for later use (for example, as an input file). |

**NOTE:** All message lines except user input begin with a number symbol (#) to indicate a comment line. Data entered by the user appears on a line by itself, not preceded by a #.

## Using the DOS Diagnostic Utility for Preliminary Testing

The diagnostic program performs preliminary analysis of the HBA before displaying the main menu. If no HBA is found, the program exits. Error messages are displayed on failure conditions.

During startup, the diagnostic and firmware download utility program:

- 1. Looks for installed PCI HBAs.
- 2. Executes preliminary testing on all installed HBAs. Tests include:
  - a. SLIM memory test
  - b. BIU register test
  - c. BIU configuration registers test
- 3. Reports pass or fail status messages.
- 4. Resets the HBAs.
- 5. Checks Power-On Self Test (POST) status of HBAs.
- 6. Reports revision levels of diagnostic and functional firmware.
- 7. Displays the resources of each HBA.

The following is a sample output of the DOS Diagnostic Utility Start-Up Procedure.

```
Adapter 1 PASSED PRELIMINARY TESTS
Resetting Host Adapter 1
Host Adapter 1: POST Done.
Host Adapter 1 is READY. Functional Firmware Loaded.
Diagnostic Firmware Version x.x
Functional Firmware Version x.x
Hit RETURN or ENTER key to continue
HOST ADAPTER 1 Resources Info
```

```
pci_bus_num = 0 pci_dev_num = 0xA0
slim_base_adr = 0x000D0000 reg_mem_base_adr = 0x000D1000
reg_io_base_adr = 0x0000FC00 IRQ = 0xB
```

```
NOTE: Enter 0 in 'Option:' prompt to display previous menu
NOTE: All values entered are hexadecimal
LP6DUTIL Main Menu Revision x.x
```

- 1 Test Host Adapters
- 2 Modify Test Options
- 3 Restart Host Adapters
- 4 Input/Output
- 5 Maintenance
- 6 Show Host Adapters Info
- 7 Quit

Option:

# DOS Diagnostic Utility Main Menu

After the diagnostic and firmware download utility goes through its start-up procedure, the Main menu displays and handles user requests. If the program detects two or more HBAs in the system, you are prompted to choose which HBAs is to be tested.

Table 5–1 lists the function of each option on the Main menu.

| Menu Selection              | Description                                                                                                    |
|-----------------------------|----------------------------------------------------------------------------------------------------|
| 1 – Test Host Adapters      | Runs host-based internal and external loopback tests.                                                                                                    |
| 2 – Modify Test Options     | Enables you to disable or enable up to seven different tests,<br>depending upon the cards installed (BIU-1 or BIU-2).<br>Specify number of retries and actions to take if error occurs. |
| 3 – Restart Host Adapters   | Resets the HBA.                                                                                                    |
| 4 – Input/Output            | Opens or closes input and output files.                                                                                                    |
| 5 – Maintenance             | Updates firmware or non-volatile parameters in FLASH ROM. Displays program images stored in memory.                                                                                     |
| 6 – Show Host Adapters Info | Displays configuration and status data used by Compaq Technical Support.                                                                                                    |
| 7 – Quit                    | Exits the program.                                                                                                    |

Table 5–2: DOS Diagnosis Utility Main Menu Selections

**NOTE:** Enter zero (0) at the Option prompt to display the previous menu. All values are in reported hexadecimal.

The menu options and descriptions are described in the following sections.

# LightPulse Utility/NT Utility

The LightPulse Utility/NT utility (lputilnt and lputil64) is a Host Bus Adapter (HBA) monitoring and management utility that lets you:

- View HBA parameters
- Modify driver parameters in the Windows registry

These parameters have been set by the Original Equipment Manufacturer (OEM) setup file provided in the software kit. The Fibre Channel setup file, run as part of the platform kit configuration, will also modify them. The resulting parameter setting has been modified to provide the optimal setting for the supported configurations.

The features and commands for the configuration utility for Windows Advanced Server Limited Edition v 1.2 (LPutil64.exe) are similar to those of the Windows NT and Windows 2000 configuration utility (lputilnt.exe). These differences will be pointed out in this document where appropriate.

You can run the utility from the CD or copy and run it from your local hard drive.

**NOTE:** You must install and connect the SCSI Miniport driver to at least one drive before LightPulse Utility/NT can operate properly. You can alternately set the registry parameter Simulate Device= to 1.

### **View HBA Parameters**

From the LightPulse Utility/NT Main menu screen:

- 1. Choose an HBA. On the menu bar, click on an HBA or pull down the category list.
- 2. Choose an option to view HBA parameters.

There are nine options available, each displaying a different group of HBA parameters:

- Adapter Revision Levels—View information about the chipset and firmware revision levels of the selected HBA.
- Firmware Maintenance—Maintain firmware revision levels of the selected HBA.
- Loop Map—View a list of the members of the selected HBA loop map.
- PCI Registers—Maintain the values of the PCI configuration registers of the selected HBA.
- Configuration Data—Maintain information about the data in each of the configuration regions in the flash ROM of the selected HBA.
- Driver Parameters—Maintain information about device driver parameters that are maintained in the Windows/NT registry.
- Persistent Bindings—Maintain information about persistent bindings of the selected HBA.
- Link Statistics—Maintain statistics about the arbitrated loop of the selected HBA.
- Status and Counters—Maintain status and counters for bytes, frames, sequences, exchanges, and so on.

# **Maintaining HBA Firmware Revision Levels**

- 1. Choose the desired HBA.
- 2. Expand the category list and choose Firmware Maintenance.
- 3. Click Download.
- 4. Locate the new upgrade file.
- 5. Click Open.

**NOTE:** The new software is transferred to the HBA.

- 6. Expand the category list and choose Adapter Revision Levels.
- 7. Verify that the new firmware revision is shown.

# Modify Diagnostic Driver Parameters in the Windows Registry

This screen provides information about device driver parameters that are maintained in the Windows registry and allows you to modify those values.

**CAUTION:** Do not modify the registry parameters unless specifically instructed to do so by support personnel. Modifying registry parameters can result in an unstable SAN.

The data display lists all available device driver parameters, along with the current, minimum, maximum, and default values. Parameters that have their value specified in the system registry are denoted with either a  $\mathbf{G}$  or an  $\mathbf{L}$  in the left-most column of the screen. The  $\mathbf{G}$  indicates that the value is set in the global registry entry, which applies to all HBAs that do not have a local registry entry. The  $\mathbf{L}$  indicates that the value is set in a registry entry specific to the selected HBA, which overrides the value settings in the global entry.

# Modify the Driver Parameters

From the LightPulse Utility/NT Main menu screen:

- 1. Choose the desired HBA.
- 2. Expand the category list and choose Driver Parameters.
- 3. Double-click a **Parameter Name**.
- 4. Enter the desired value in the **New Value** field.
- 5. Choose the **Permanent** or **Global** checkbox:

- Choose **Permanent** to cause the new value to be written to the system registry. If Permanent is not selected, the parameter reverts to its default value when the driver is reset.
- Choose **Global** to change the global registry entry. Otherwise, the change is made to the HBA-specific registry entry.

Table 5–3 lists the current parameters that you can set.

| Parameter         | Description                                                                                                    |
|-------------------|----------------------------------------------------------------------------------------------------|
| AbortStatus = 0xn | Values from 0x00 – 0xFF. Controls NT SRB error status for<br>general Abort conditions.<br>Default = SRB_STATUS_BUS_RESET (0x0E) which will not<br>cause the current NT class driver to throttle down I/O<br>performance after four of these errors have been received<br>(on a per-LUN basis) |
| ALTOV = n         | Values are in milliseconds from 1 to 15. Default = 15.                                                                                                    |
| ARBTOV = n        | Values are milliseconds form 500 to 10000. Default = 1000.<br>Represents FC_AL arbitration time-out prior to LIP.                                                                                                    |
| Class = n         | Values from 0-2. Default = 2. Controls which Fibre Channel Class will be used: $0 = Class 1$ , $1 = Class 2$ , $2 = Class 3$ .                                                                                                    |
| EDTOV = n         | Values are in milliseconds form 500 to 10000. Default = 1000. Represents error detect time-out value prior to LIP.                                                                                                    |
| EnableDPC = n     | Values 0 or 1. Default = 0. 0 = process I/O completion at interrupt level, 1 = process at DPC level.                                                                                                    |
| FrameSizeMSB = n  | Values from 1-8. Default = 8. Controls the upper byte of the receive FrameSize if issued in PLOGI. This lets the FrameSize to be constrained on 256 byte increments from 256 (1) $-$ 2048 (8).                                                                                                |
| HardALPA = 0xn    | Values from 0x01 – 0xEF. Default = 0x01 lets the HBA use a hard assigned loop address. NOTE: Only valid ALPAs can be used (see Table 6-2).                                                                                                    |
| LinkTimeOut = n   | Values are in seconds from 1 – 500. Default = 60. Controls the time-out at which link no longer busy requests but issues SELECTION_TIMEOUT error status.                                                                                                    |
| LogErrors = n     | Values 0 or 1. Default = 0. 0 = don't log general HBA/drive<br>errors. 1 = use Event Log to general errors.                                                                                                    |

 Table 5–3: Driver Parameters

| Table 5–3: | <b>Driver Parameters</b> | (Continued) |
|------------|--------------------------|-------------|
|            |                          |             |

| NodeTimeOut = n    | Values are in seconds from 1–255.<br>Default = 10. Controls the time-out at which a formerly<br>logged-in node will issue SELECTION_TIMEOUT error<br>status to an I/O request.                                                                                    |
|--------------------|----------------------------------------------------------------------------------------------------|
| QueueDepth = n     | Values from 1–64 (decimal). Default = 64. Requests per LUN/Target (see Queue Target parameter).                                                                                                    |
| QueueTarget = n    | Vaules 0 or 1 (decimal). Default = 0. 0 = QueueDepth<br>applies on a per LUN basis: 1 = QueueDepth applies on a<br>Target basis.                                                                                                    |
| RATOV = n          | Values are in seconds from 2 to 120. Default = 2. This value is the ELS request time-out.                                                                                                    |
| ReadCheck = n      | Values 0 or 1. Default = $1.0 = do$ not enable byte counting<br>for read operations. $1 = enable$ byte counting. If bytes<br>counted are less than requested transfer count, issue<br>underrun.                                                                   |
| ResetFF = n        | Values 0 or 1. Default = 1. 0 = ResetBus translates to LIP<br>(F7). 1 = ResetBus translates to LIP (FF). Used for<br>WolfPack to force reservations to be freed when ResetBus<br>issued. Only meaningful for FC_AL topology and Seagate<br>native FC hard drives. |
| ResetTPRLO = n     | Values 0 or 1. Default = 1. 0 = ResetBus translates to LIP ().<br>1 = ResetBus translates to ThirdPartyProcessLogout + LIP<br>(). Used for WolfPack to force reservations to be freed when<br>ResetBus is issued.                                                 |
| RetryInterval = n  | Values are in seconds from 2-255. Default = 45. Used for time-out interval if RetryloTimeOut = 1. Must be shorter than Class driver TimeOutInterval.                                                                                                    |
| RetryloTimeOut = n | Vaules 0 or 1. Default = 1. 1 = lets an HBA to time-out I/O prior to port driver's time-out which causes a LIP/Link Reset.                                                                                                    |
| RTTOV = n          | Values are in milliseconds from 100 to 511. Default = 256.<br>Represents time-out between phases of Off-line to On-line<br>protocol.                                                                                                    |
| ScanDown = n       | Values 0 or 1. Default = 0. 0 = Lowest AL_PA = Lowest<br>physical disk (ascending AL_PA order). 1 = Highest AL_PA<br>= Lowest Physical Disk (ascending SEL_ID order).                                                                                             |

| SilFlags = n       | Values from 0-2. Default = 0. Controls which driver interface to use. 0 = automode; attempt SLI-2 first. If that fails, uses SLI-1. 1 = always use SLI-1. 2 = always use SLI-2. |
|--------------------|----------------------------------------------------------------------------------------------------|
| SimulateDevice = n | Values 0 or 1. Default = $0.0 = do$ not create a "dummy" disk device. 1 = create a dummy disk to force the driver to load even if no disk devices are present at boot time.     |
| SnsALL = n         | Values 0 or 1. Default = 1. Controls which N_Ports are queried from the NameServer. 0 = SCSI FCP only. 1 = All N_Ports.                                                         |
| Topology = n       | Values 0 or 1. Default = 0. 0 = FC_AL (loop), 1 = PT-PT<br>Fabric. When set to 1, FLOGI, SCR/RSCN and<br>NameServer queries are employed.                                       |
| TrafficCop = n     | Values 0 or 1. Default = 0. 1 = enable FC-AL loop master to run unfair and break potential arbitration problems by sending frames to itself. 0 = run fair all the time.         |

| Table 5–3: D | river Parameters | (Continued) |
|--------------|------------------|-------------|
|--------------|------------------|-------------|

Table 5–4 lists the Arbitrated Loop Physical Addresses you can set.

### Table 5–4: AL-PA Addresses

| 0x01 | 0x02 | 0x04 | 0x08 | 0x0F | 0x10 | 0x17 | 0x18 | 0x1B |
|------|------|------|------|------|------|------|------|------|
| 0x1D | 0x1E | 0x1F | 0x23 | 0x25 | 0x26 | 0x27 | 0x29 | 0x2A |
| 0x2B | 0x2C | 0x2D | 0x2E | 0x31 | 0x32 | 0x33 | 0x34 | 0x35 |
| 0x36 | 0x39 | 0x3A | 0x3C | 0x43 | 0x45 | 0x46 | 0x47 | 0x49 |
| 0x4A | 0x4b | 0x4C | 0x4D | 0x4D | 0x51 | 0x52 | 0x53 | 0x54 |
| 0x55 | 0x56 | 0x59 | 0x5A | 0x5C | 0x63 | 0x65 | 0x66 | 0x67 |
| 0x69 | 0x6A | 0x6B | 0x6C | 0x6D | 0x6E | 0x71 | 0x72 | 0x73 |
| 0x74 | 0x75 | 0x75 | 0x79 | 0x7A | 0x7C | 0x80 | 0x81 | 0x82 |
| 0x84 | 0x88 | 0x8F | 0x90 | 0x97 | 0x98 | 0x9B | 0x9D | 0x9E |
| 0x9F | 0xA3 | 0xA5 | 0xA6 | 0xA7 | 0xA9 | 0xAA | 0xAB | 0xAC |
| 0xAD | 0xAE | 0xB1 | 0xB2 | 0xB3 | 0xB4 | 0xB5 | 0xB6 | 0xB9 |
| 0xBA | 0xBC | 0xC3 | 0xC5 | 0xC6 | 0xC7 | 0xC9 | 0xCA | 0xCB |
| 0xCC | 0xCD | 0xCE | 0xD1 | 0xD2 | 0xD3 | 0xD4 | 0xD5 | 0xD5 |
| 0xD9 | 0xDA | 0xDC | 0xE0 | 0xE1 | 0xE2 | 0xE4 | 0xE8 | 0xEF |

# Test Host Bus Adapters (For IputiInt Only)

Choose this option to run host-based internal and external loopback tests on the HBAs.

From the LightPulse Utility/NT Main menu screen:

- 1. Choose Test Host Bus Adapters.
- 2. Enable or disable the external loopback tests:
  - a. Enable the external loopback tests by selecting 1=Y. The default is disabled,
     0=No. Internal BIU PCI loopback and other loopback tests are run automatically.
  - b. Choose **0=No** if you do not have an external loopback connector.

**NOTE:** Testing the HBA while it is connected to an arbitrated loop is not recommended.

# Modify Test Options (For IputiInt Only)

Use this option to specify the number of passes on one or more of these tests: PCI loopback, internal loopback, external Loopback, or all three.

From the LightPulse Utility/NT Main menu screen:

- 1. Choose Test.
- 2. Choose the following data for the PCI loopback, Internal loopback, External Loopback tests:
  - a. The number of passes. The default is 0x50. 0=infinity
  - b. The action to take upon encountering errors. Choose one of the following:
    - 0 = stop (default)
    - -1 = repeat
    - -2 = ignore

# **Reset Host Bus Adapters**

Choose this option to reset the HBA. When a reset HBA occurs, the HBA performs POST testing and reloads functional firmware.

# Input/Output

Choose this option to open or close input and output files. The contents of the Input file are interpreted and executed by the program. The output file contains a log of all messages. Note that nesting of input files is not supported.

# Show Host Bus Adapter Info (For IputiInt Only)

Choose this option to display HBA data in these areas:

- BIU PCI Configuration Parameters
- Host Bus Adapter Info and Status
- Adapter Revisions
- Display Configuration Data
- Service Parameters
- Status/Counters Info
- Link Status
- Link Attention

# Quit the LightPulse Utility/NT Utility

Choose this option to exit the program. A warning message indicates if any errors were encountered during the session.

A

# **Regulatory Compliance Notices**

# **FCC Compliance Information Statement**

This device complies with Part 15 of the FCC Rules. Operation is subject to the following two conditions: (1) This device may not cause harmful interference, and (2) this device must accept any interference received, including interference that may cause undesired operation.

This equipment has been tested and found to comply with the limits for a Class A digital device, pursuant to part 15 of the FCC Rules. These limits are designed to provide reasonable protection against harmful interference when the equipment is operated in a commercial environment. This equipment generates, uses, and can radiate radio frequency energy and, if not installed and used in accordance with the instruction manual, may cause harmful interference to radio communications. Operation of this equipment in a residential area is likely to cause harmful interference in which case the user will be required to correct the interference at his own expense. Shielded cables must be used between this equipment and attached peripheral devices. The reader is cautioned that changes or modifications made to the equipment not expressly approved could void the user's authority to operate this equipment.

Hewlett-Packard Computer Corporation P. O. Box 692000, Mail Stop 530113 Houston, Texas 77269-2000

Or call 1-800-652-6672. (For continuous quality improvement, calls may be recorded or monitored.)

To identify the device, refer to the part, series or model number found on the product.

The above statement applies to products marketed in the USA.

# **Japanese Notice**

に基づくクラスA情報技術装置です。この装置を家庭環境で使用すると電波 妨害を引き起こすことがあります。この場合には使用者が適切な対策を講ず るよう要求されることがあります。

### **Canadian Notice**

This Class A digital apparatus meets all requirements of the Canadian Interference-Causing Equipment Regulations.

### **Avis Canadien**

Cet appareil numérique de la classe A respecte toutes les exigences du Règlement sur le matériel brouilleur du Canada.

# **Federal Communications Commission Notice**

This equipment has been tested and found to comply with the limits for a Class B digital device, pursuant to Part 15 of the FCC rules. These limits are designed to provide reasonable protection against harmful interference in a residential installation. Any modifications to this device - unless expressly approved by the manufacturer - can void the user's authority to operate this equipment under part 15 of the FCC rules. Operation is subject to the following two conditions: (1) This device may not cause harmful interference and (2) This device must accept any interference that may cause undesirable operation.

This equipment generates, uses, and can radiate radio frequency energy and, if not installed and used in accordance with the instructions, may cause harmful interference to radio communications. However, there is no guarantee that interference will not occur in a particular installation.

If this equipment does cause harmful interference to radio or television reception, which can be determined by turning the equipment off and on, the user is encouraged to try to correct the interference by one or more of the following measures:

- Reorient or relocate the receiving antenna.
- Increase the separation between the equipment and receiver.
- Connect the equipment into an outlet on a circuit different from that to which the receiver is connected.
- Consult the dealer or an experienced radio/TV technician for help.

**NOTE:** Additional information on the need to interconnect the device with shielded (data) cables or the need for special devices, such as ferrite beads on cables, is required if such means of interference suppression was used in the qualification test for the device. This information will vary from device to device and needs to be obtained from the EMC group or product manager.

### **Japanese Notice**

この装置は,情報処理装置等電波障害自主規制協議会(VCCI)の基準 に基づくクラスB情報技術装置です。この装置は,家庭環境で使用すること を目的としていますが,この装置がラジオやテレビジョン受信機に近接して 使用されると,受信障害を引き起こすことがあります。

取扱説明書に従って正しい取り扱いをして下さい。

### **Canadian Notice**

This Class B digital apparatus meets all requirements of the Canadian Interference-Causing Equipment Regulations.

#### **Avis Canadien**

Cet appareil numérique de la classe B respecte toutes les exigences du Règlement sur le matériel brouilleur du Canada.

# Glossary

This glossary defines terms used in this guide or related to this product and is not a comprehensive glossary of computer terms.

#### AL-PA

Arbitrated Loop Physical Address. The address of a Fibre Channel node in an arbitrated loop.

#### Arbitration

The process of selecting one respondent from a collection of several candidates that request service at the same time.

#### b/s (or bps)

Bits per second. The number of energy pulses passing a given point in a transmission medium in one second; raw transmission speed before encoding.

#### Bandwidth

A measure of the information-carrying capacity of an optical fiber, normalized to a unit of MHz/km. This term is used to specify capacity of multi-mode fibers only. (For single-mode fibers, use dispersion). The difference between the highest and lowest frequencies in a specific range of frequencies.

#### Baud

A unit of signaling speed equal to the number of signal intervals per second, which might or might not be equal to the data rate in bits per second. The encoded bit rate per second.

#### BIOS

Basic Input/Output system. Software coded into the computer chips to accomplish various tasks.

#### Boot BIOS

Software coded into the chips on the HBA. A special program used to boot and control the computer.

#### Broadband

In data transmission, it denotes transmission facilities capable of handling frequencies greater than those required for high-grade voice communications. The higher frequency allows the carrying of several simultaneous channels.

#### Cladding

The dielectric material surrounding the core of an electrical fiber or material surrounding the core of a fiber optic cable. It usually refers to diameter, often 125 m, measured in microns.

#### Connector

A mechanical device used to align and join two fibers together to provide a means for attaching and decoupling it to a transmitter, receiver, or another fiber.

#### Core

The central region of an optical fiber through which light is transmitted.

#### **Custom Device Module (CDM)**

A CDM is the driver component in the NetWare Peripheral Architecture used to drive specific storage devices attached to the HBA. See also NetWare Peripheral Architecture.

#### Data Rate

The maximum number of bits of information that can be transmitted per second in a data transmission link. It is typically expressed as Megabits per second (Mbps).

#### **Device Driver**

A software program that enables a personal computer to communicate with hard drives, CD-ROM drives, printers, and other peripherals. Device drivers are stored on a hard drive and are loaded into memory at boot up.

#### **Duplex Cable**

A two-fiber cable suitable for duplex transmission or transmissions in two directions.

#### **Duplex Transmission**

Transmission in both directions, either one direction at a time (half duplex) or both directions simultaneously (full duplex).

#### Fabric

A Fibre Channel interconnection method that allows multiple simultaneous and concurrent data transfers between multiple hosts and/or storage devices connected with a multi-port hub.

#### FC-AL

Abbreviation for Fibre Channel Arbitrated Loop, an interconnection scheme that supports from 1 to 126 ports on a loop in a shared medium topology.

#### FCP

Fibre Channel Protocol.

#### FDDI

Fibre Distributed Data Interface. A network based on the use of optical-fiber cable to transmit data at 100Mbit/sec.

#### Fiber

Thin filament of glass. An optical waveguide consisting of a core and cladding, which is capable of carrying information in the form of light. Fibre is also a general term used to cover all physical media types supported by Fibre Channel, such as optical fiber, twisted pair, and coaxial cable.

#### Fiber Optics

Light transmission through optical fibers for communication or signaling.

#### Fibre Channel

A high-speed, serial, bi-directional, topology independent, multi-protocol, highly scaleable interconnection between computers, peripherals, and networks.

#### Gb/s

Gigabits per second or 1 billion bits per second. A reference to processing speed.

#### GB/s

Gigabytes per second or 1,073,741,824 bytes per second. A reference to processing speed.

#### GLM

Gigabit Link Module. A transmitter and receiver that provides high-speed serial links, enabling continuous throughput in each direction simultaneously.

#### Host Adapter Module (HAM)

A HAM is the driver component used to drive specific HBA hardware in the NetWare Peripheral Architecture (NPA).

#### Interrupt Request (IRQ)

Network boards are supplied with default settings for the IRQ, I/O port and base memory address. An IRQ is a signal protocol used by hardware devices, such as printers and modems, to let the computer know that they need some attention. When an IRQ is invoked, the CPU puts its other work "on hold" and services the needs of the interrupting device.

#### Kilometer

1,000 meters or 3,281 feet. The kilometer is a unit of measurement commonly used in fiber optics. To convert kilometers to miles, multiply the number of kilometers by .62 to achieve the number of miles. To convert miles to kilometers, multiply the number of miles by 1.61 to achieve the number in kilometers.

#### Laser

Light Amplification by Stimulated Emission of Radiation. A device that produces coherent light with a narrow range of wavelengths.

#### Latency

Delay in transmission; can be caused by arbitration time prior to winning control of the network.

#### Light

In the laser and optical communication fields, the portion of the electromagnetic spectrum that can be handled by the basic optical techniques used for the visible spectrum extending from the near ultraviolet region of approximately 0.3 micron, through the visible region, and into the mid-infrared region of about 30 microns.

### Light Emitting Diode (LED)

A device used in a transmitter to convert information from electrical to optical form. It typically has a large spectral width.

#### Lightwaves

Electromagnetic waves in the region of optical frequencies. The term "light" was originally restricted to radiation visible to the human eye, with wavelengths between 400 and 700 nanometers (nm). However, it has become customary to refer to radiation in the spectral regions adjacent to visible light (in the near infrared from 700 to about 2000 nm) as "light" to emphasize the physical and technical characteristics.

#### Link

A fiber optic cable with connectors attached to a transmitter (source) and receiver (detector).

#### Longwave

Refers to length of the wave or frequency in the spectrum of light. 780 nm is the operating range of short wave lasers, while 1300 nm describes the range of long wave lasers.

#### LUN

Logical Unit Number. A three-bit identifier for a Logical Unit. The maximum number of LUNs per SCSI target is 8, numbered LUN0 through LUN7.

#### Mb/s

Megabits per second or 1,000 bits per second. A reference to processing speed.

#### MB/s

Megabytes per second or 1,000 bytes per second. A reference to processing speed.

#### Media Manager (MM)

A database built into NetWare that keeps track of all peripheral storage devices and media attached to NetWare servers, and allows applications to gain access and get information. The Media Manager receives application I/O requests and converts them to messages compatible with the NPA architecture.

#### Micron (mm)

Another term for micrometer. One millionth of a meter. 10<sup>-6</sup> meter.

#### Mode

A term used to describe a light path through a fiber, as in multi-mode or single-mode.

#### Multi-initiators

Two different Fibre Channel HBAs in one arbitrated loop sharing the same storage devices, but not communicating with each other.

#### Multi-Mode Fiber

An optical waveguide in which light travels in multiple modes. Typical core/cladding sizes (measured in microns) are 50/125, 62.5/125, and 100/140.

#### Multiplexing

The process by which two or more signals are transmitted over a single communications channel.

#### NetWare Peripheral Architecture (NWPA)

Network architecture that provides a broader and more reliable driver support for third-party host adapters and storage devices. The NPWA separates NetWare driver support into two components: a Host Adapter Module (HAM), and a Custom Device Module (CDM). See also Custom Device Module and Host Adapter Module.

#### nm

Nanometer. A unit of measurement equal to one billionth of a meter. 10<sup>-9</sup> meter.

#### Non-OFC

Non-Open Fiber Control. GLMs that do not contain OFC control but still guarantee laser emission levels to be below Class 1.

#### OFC

Open Fiber Control. A power monitoring/control system which continuously monitors the optical fiber link between two ports and prevents any laser emission from exceeding Class 1 levels in the event of a break anywhere in the path.

#### **Optical Waveguide**

Dielectric waveguide with a core consisting of optically transparent material or low attenuation (usually silica glass) and with cladding consisting of optically transparent material of lower refractive index than that of the core. It is used for the transmission of signals with lightwaves and is frequently referred to as fiber.

#### PCI Bus #

An internal Peripheral Connect Interface bus number in a computer. PCI Bus # is set by the computer system's BIOS, and in most cases, the number is zero.

#### PCI Device #

PCI slot number in a computer.

#### Point-To-Point (PTP)

A connection established between two specific locations, as between two buildings.

#### Protocol

A data transmission convention encompassing timing, control, formatting, and data representation.

#### SCSI

Small Computer Systems Interface.

#### SelectID

Used to configure Seagate drives. A matrix for relating ALPA (hex) numbers to SelectID (hex) numbers.

#### Shortwave

Refers to length of the wave or frequency in the spectrum of light. 780 nm is the operating range of short wave lasers, while 1300nm describes the range of long wave lasers.

#### Simplex Cable

A term sometimes used for a single-fiber cable.

#### Simplex Transmission

Transmission in one direction only.

#### Single-Mode Fiber

An optical waveguide (or fiber) with a small core diameter in which only a single mode is capable of propagation. This type of fiber is particularly suitable for wideband transmission over large distances, since its bandwidth is limited only by chromatic dispersion.

#### Topology

The logical and/or physical arrangement of stations on a network.

#### Transducer

A device for converting energy from one form to another, such as optical energy to electrical energy.

#### ULP

Upper Level Protocol.

#### Waveguide

Structure that guides electromagnetic waves along its length. An optical fiber is an optical waveguide.

#### Wavelength

The distance between two crests of an electromagnetic waveform.

# Index

### Α

A7298A host bus adapter *See* HBAs agency approvals 1–5 Al\_PA addresses, table of 5–10 audience vii

### В

Boot BIOS definition 1–3

### С

CmdStat values 4–5 Compaq authorized reseller xi technical support x website xi configuration guidelines for HBAs 2–4 utilities 5–1 conventions document viii

### D

diagnostic utilities 5–1 document conventions viii documentation, related vii DOS Diagnostic utility installing 5–2 main menu 5–5 overview 5–1 preliminary analysis with 5–3 driver parameters, table of 5–8

### Ε

equipment symbols ix

### F

fabric device mapping 4–7 FCC Compliance notice A–1 Federal Communications Commission notice A–2

### G

getting help x

### Η

HBAs agency approvals 1–5 configuration guidelines 2–4 installation overview 2–1 installation procedure 2–2 installation requirements 2–1 POST LED results 4–1 product description 1–1 recording reference numbers 2–2 restarting 5–11 standards 1–4 verifying installation 2–3 viewing parameters 5–6 help, obtaining x

### I

installation DOS Diagnostic utility 5–2 HBA overview 2–1 HBA requirements 2–1 HBAs 2–2 verifying HBA installation 2–3

# L

LightPulse Utility/NT input and output files 5–12 modifying driver parameters 5–7, 5–11 modifying test options 5–11 overview 5–5 restarting HBAs 5–11 showing HBA information 5–12 viewing HBA parameters 5–6 lputilnt, *See* LightPulse Utility/NT 5–5

### Μ

mapping fabric device 4–7 private loop device 4–8 SCSI address 4–7

### Ρ

parameter error values 4–5 POST LED indicators, verifying HBA installation 2–3, 4–1 private loop device mapping, table of 4–8

### R

rack stability, warning x reference numbers 2–2 regulatory compliance notices FCC Compliance A–1 Federal Communications Commission A–2 related documentation vii

### S

SCSI address mapping 4–7
SCSI Miniport drivers

event log codes 4–2
installing on Windows Advanced Server
Limited Edition 3–2
overview 3–1
removing from Windows Advanced Server
Limited Edition 3–2

Windows Advanced Server Limited Edition system requirements 3–1

showing HBA information 5–12 standards, for HBAs 1–4 symbols in text viii on equipment ix system requirements HBA installation 2–1

### Т

technical support, Compaq x test options, modifying 5–11 text symbols viii troubleshooting CmdStat values 4–5 fabric device mapping 4–7 parameter error values 4–5 private loop device mapping 4–8 SCSI address mapping 4–7 SCSI Miniport driver event logs 4–2 using POST LED results 4–1 Windows Event Viewer 4–2

### U

utilities DOS Diagnostic 5–1 LightPulse Utility/NT 5–5 overview 5–1

### V

viewing HBA parameters 5-6

#### W

warning rack stability x websites Compaq storage xi Windows Advanced Server Limited Edition SCSI Miniport drivers installing 3–2 removing 3–2 system requirements 3–1 Windows Event log 4–2 Windows Event Viewer 4–2

### Χ

x86DNLD, See DOS Diagnostic utility 5–1